# **Oracle FLEXCUBE Core Banking**

General Ledger User Manual Release 11.9.0.0.0

**Part No. F30993-01**

May 2020

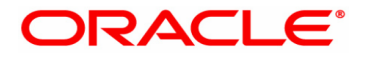

General Ledger User Manual 4/29/2020 Oracle Financial Services Software Limited Oracle Park Off Western Express Highway Goregaon (East) Mumbai, Maharashtra 400 063 India Worldwide Inquiries: Phone: +91 22 6718 3000 Fax: +91 22 6718 3001 www.oracle.com/financialservices/ Copyright © 2020, Oracle and/or its affiliates. All rights reserved. Confidential – Oracle Internal

Oracle and Java are registered trademarks of Oracle and/or its affiliates. Other names may be trademarks of their respective owners.

U.S. GOVERNMENT END USERS: Oracle programs, including any operating system, integrated software, any programs installed on the hardware, and/or documentation, delivered to U.S. Government end users are "commercial computer software" pursuant to the applicable Federal Acquisition Regulation and agency-specific supplemental regulations. As such, use, duplication, disclosure, modification, and adaptation of the programs, including any operating system, integrated software, any programs installed on the hardware, and/or documentation, shall be subject to license terms and license restrictions applicable to the programs. No other rights are granted to the U.S. Government.

This software or hardware is developed for general use in a variety of information management applications. It is not developed or intended for use in any inherently dangerous applications, including applications that may create a risk of personal injury. If you use this software or hardware in dangerous applications, then you shall be responsible to take all appropriate failsafe, backup, redundancy, and other measures to ensure its safe use. Oracle Corporation and its affiliates disclaim any liability for any damages caused by use of this software or hardware in dangerous applications.

This software and related documentation are provided under a license agreement containing restrictions on use and disclosure and are protected by intellectual property laws. Except as expressly permitted in your license agreement or allowed by law, you may not use, copy, reproduce, translate, broadcast, modify, license, transmit, distribute, exhibit, perform, publish or display any part, in any form, or by any means. Reverse engineering, disassembly, or decompilation of this software, unless required by law for interoperability, is prohibited.

The information contained herein is subject to change without notice and is not warranted to be error-free. If you find any errors, please report them to us in writing.

This software or hardware and documentation may provide access to or information on content, products and services from third parties. Oracle Corporation and its affiliates are not responsible for and expressly disclaim all warranties of any kind with respect to third-party content, products, and services. Oracle Corporation and its affiliates will not be responsible for any loss, costs, or damages incurred due to your access to or use of third-party content, products, or services.

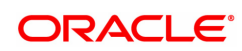

# **Table of Contents**

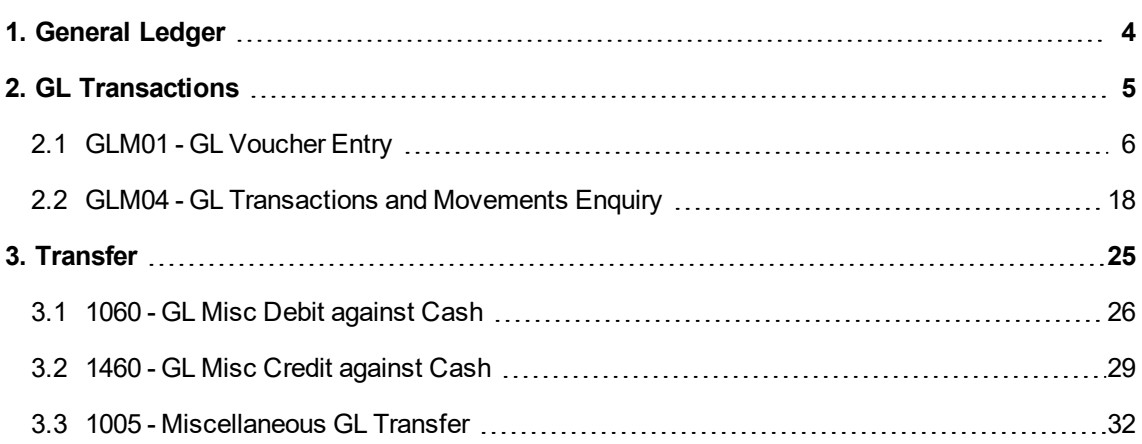

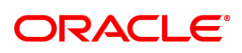

# <span id="page-3-0"></span>**1. General Ledger**

**FLEXCUBE** Core Banking Suite software is a complete computerised solution for the day–to–day operations of a bank.

**FLEXCUBE** enables banks to meet the challenge of intense competition, reduced margins and increased customer expectations by offering a collection of modules with powerful combination of flexibility and control.

General Ledger is one of the various modules of **FLEXCUBE**, which embodies the product philosophy as stated above. General Ledger module is designed for multi-level structure of the bank's chart of accounts as focus.

The General Ledger module in **FLEXCUBE** supports the reconciliation as well as account revaluation apart from the definition of chart of accounts. **FLEXCUBE** is also equipped to handle vast range of GL transactions.

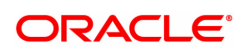

# <span id="page-4-0"></span>**2. GL Transactions**

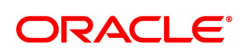

# <span id="page-5-0"></span>**2.1 GLM01 - GL Voucher Entry**

This option allows you to post voucher transactions in the branch.

Vouchers have debit transactions coupled with their respective credits in teller batches. Once a new batch is posted, it is checked and confirmed in supervisory mode.

For every voucher entry transaction the system will check the flag defined at the template level in the field Restrict Txns on Customer Account for VE (Voucher Entry) using the **Access Profile Maintenance** (Task Code: SMDTMPRO) option and will allow / disallow the user to do transaction on customer accounts.

#### **Definition Prerequisites**

- 8051 CASA Account Opening
- AC002 Account Classification Enquiry
- LN057 Loan Direct Account Opening

#### **Modes Available**

Not Applicable

#### **To open a new batch**

- 1. In the **Dashboard** page, Enter the Task Code **GLM01** and then click <sup>Q</sup> or navigate through the menus to **Front Office Transactions > Internal Transactions > Data Entry > GL Voucher Entry**.
- 2. You will be navigated to **GL Voucher Entry** screen.

#### **GL Voucher Entry**

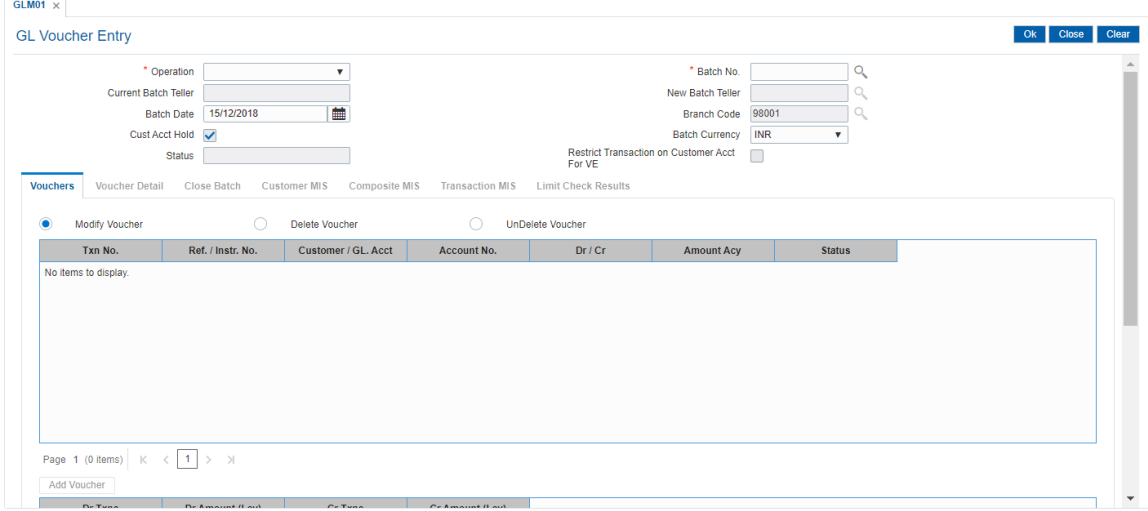

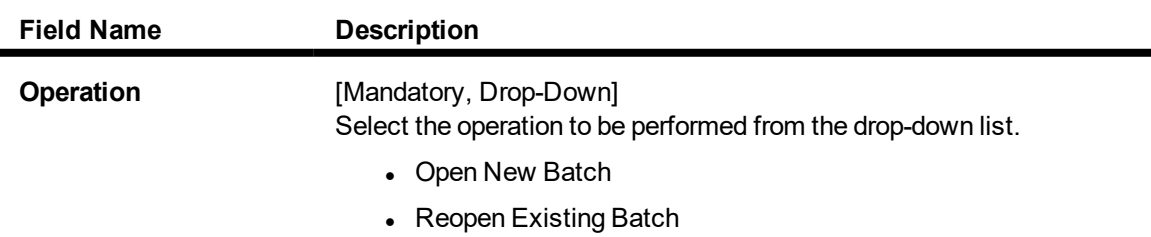

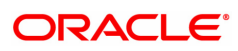

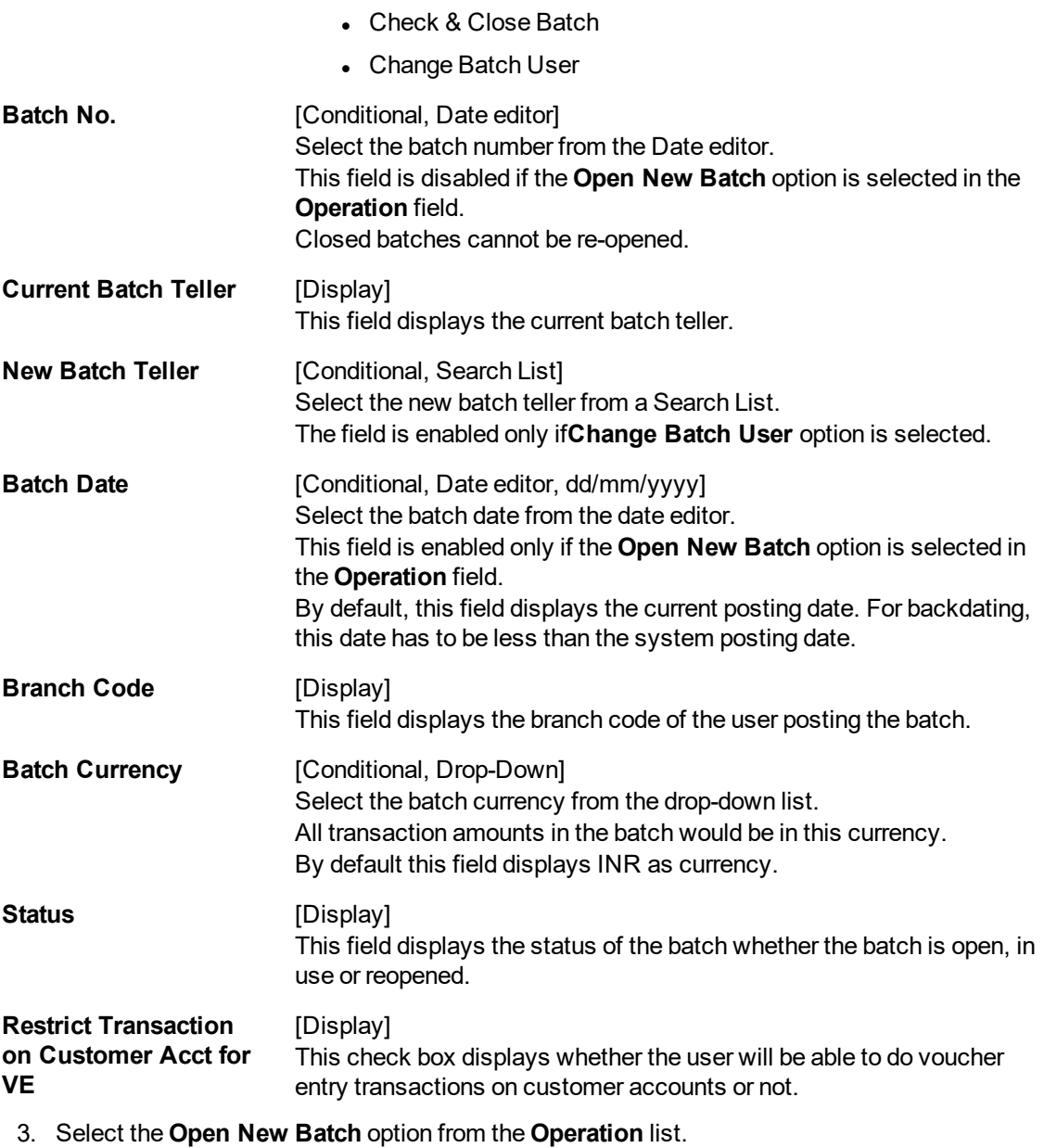

4. Click **OK**. The system displays the message "New Batch Opened Press OK to continue". Click **OK**.

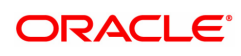

### **GL Voucher Entry**

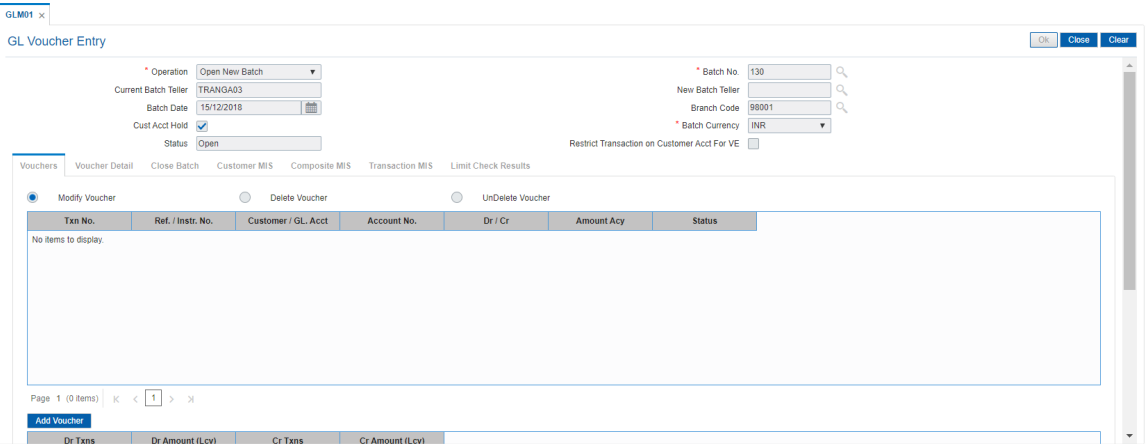

- 6. Click **Add Voucher**. The system displays the **Voucher Detail** screen.
- 7. Enter the required information in the various tabs.

### **Voucher Detail**

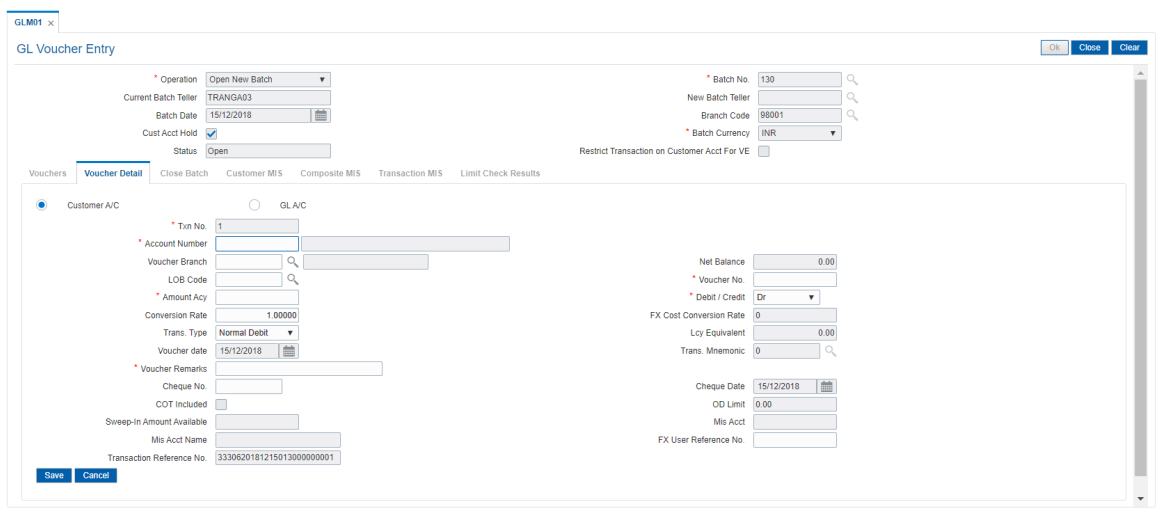

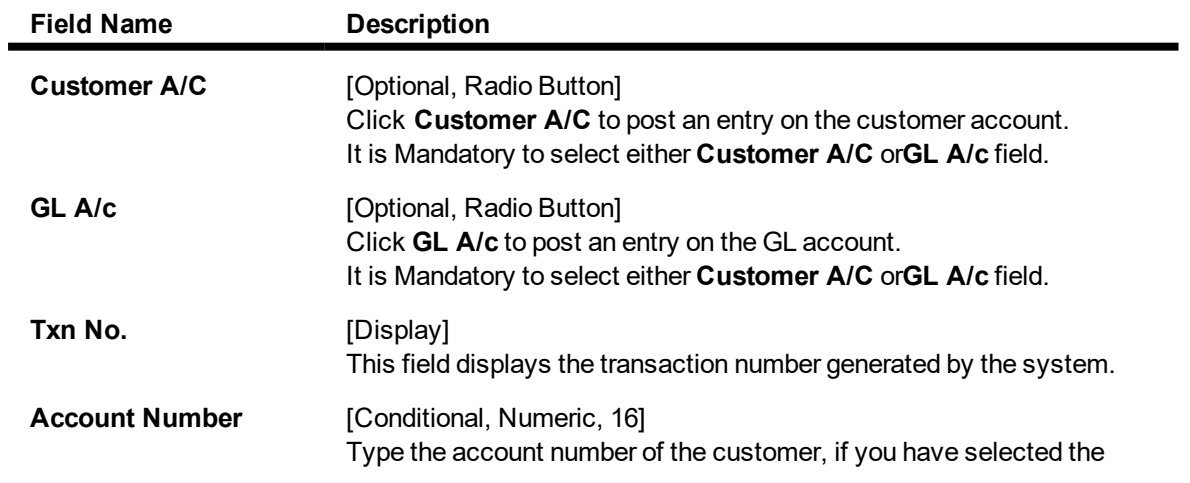

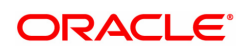

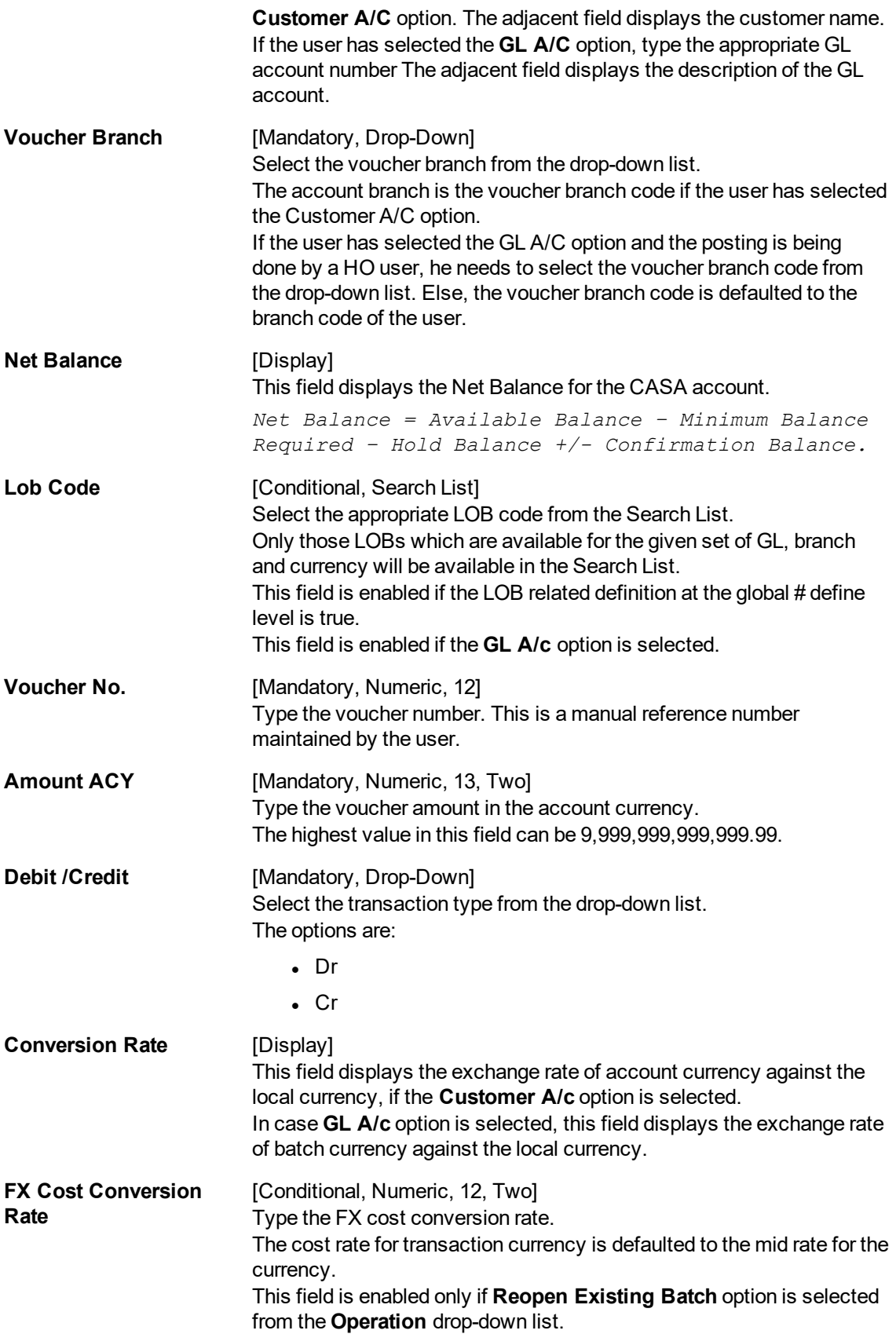

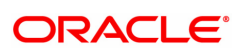

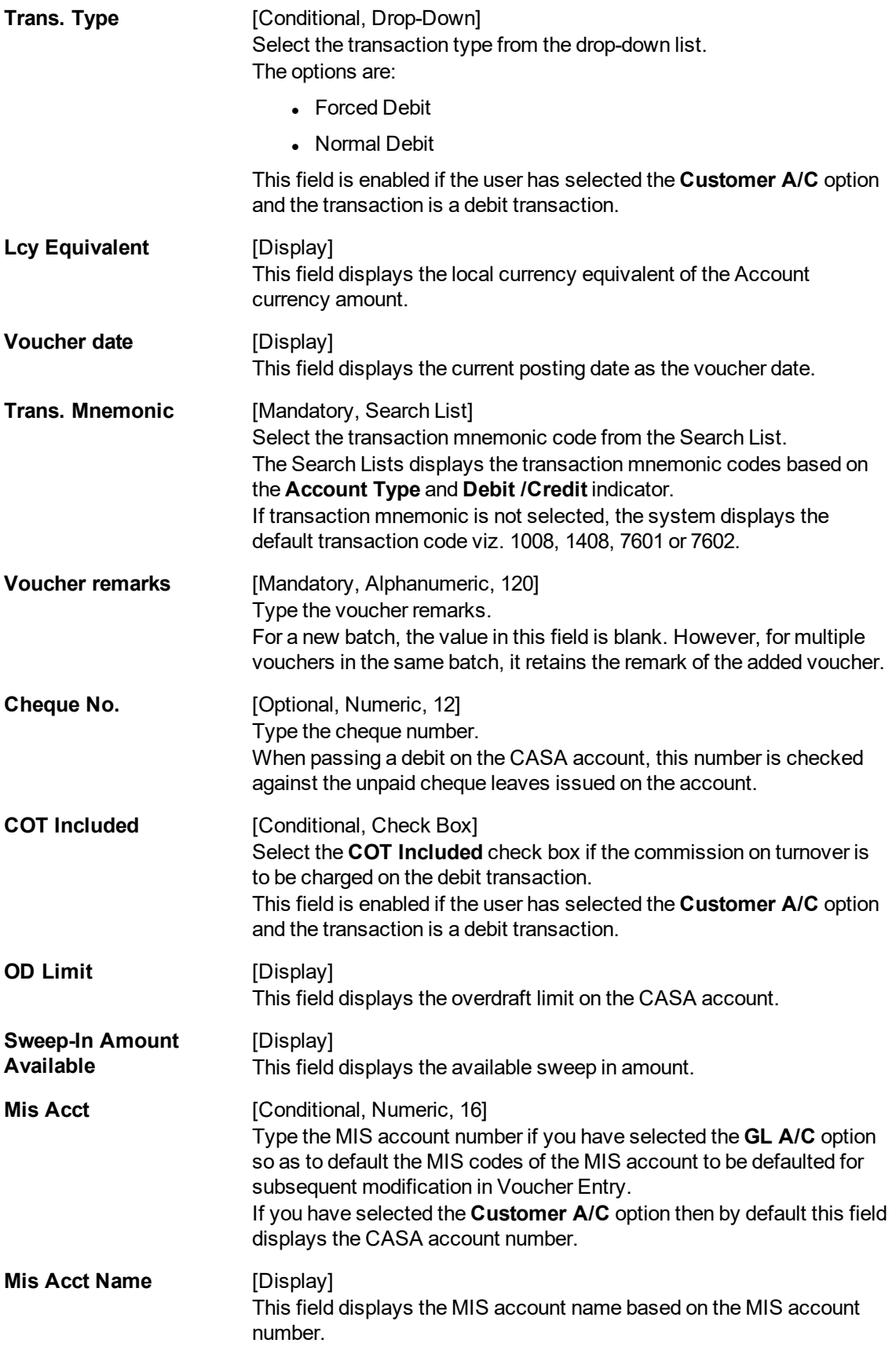

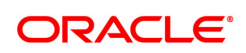

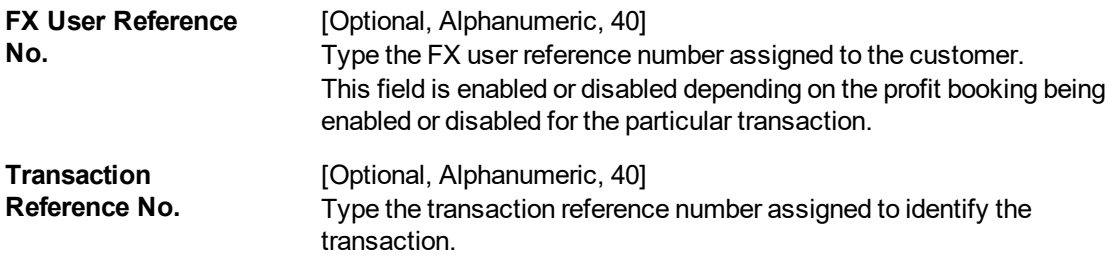

## **Customer MIS**

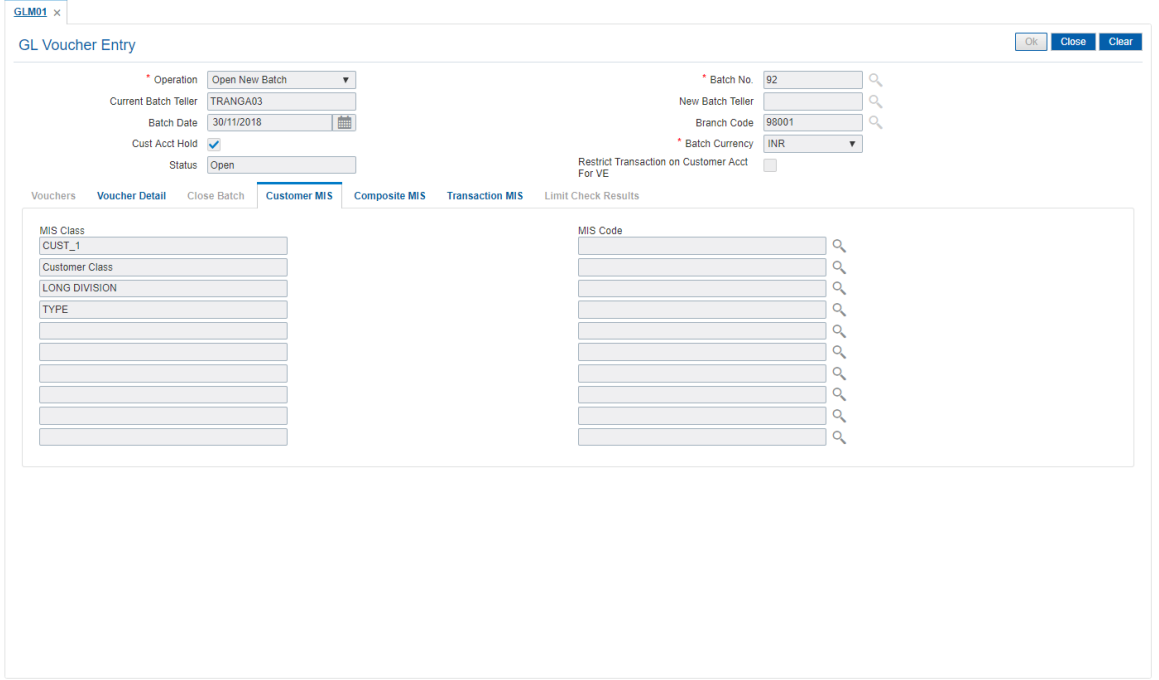

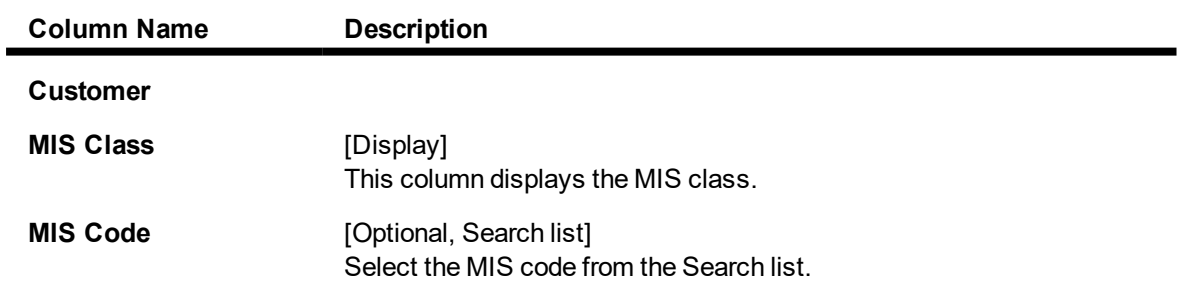

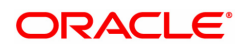

## **Composite MIS**

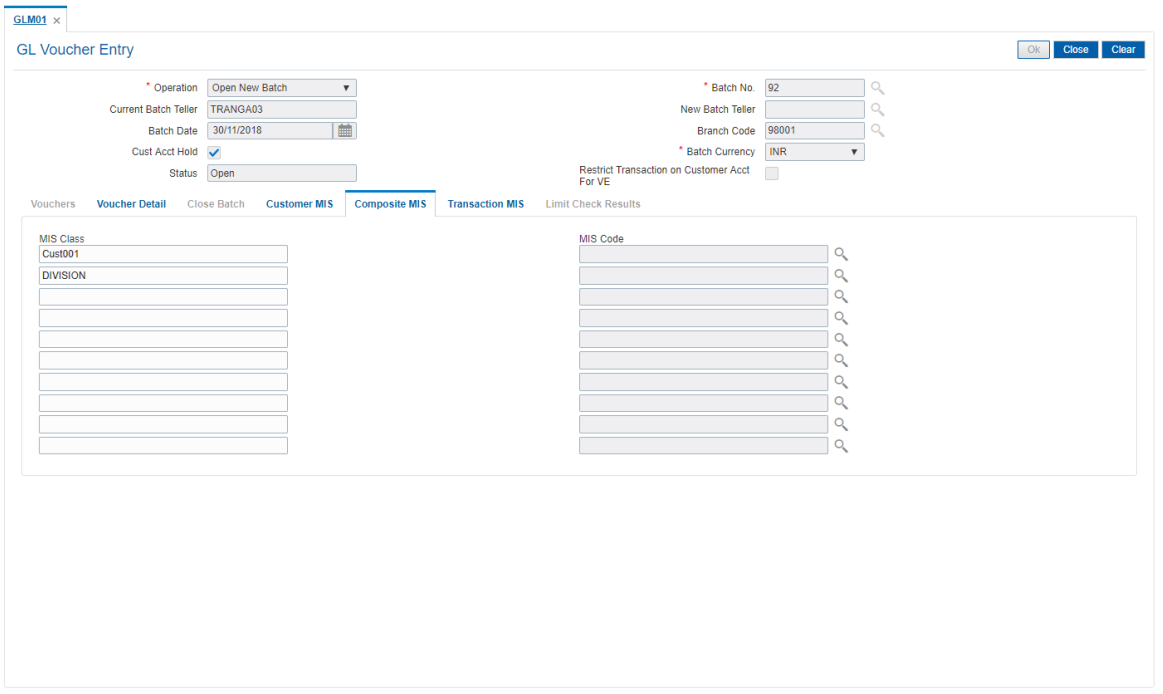

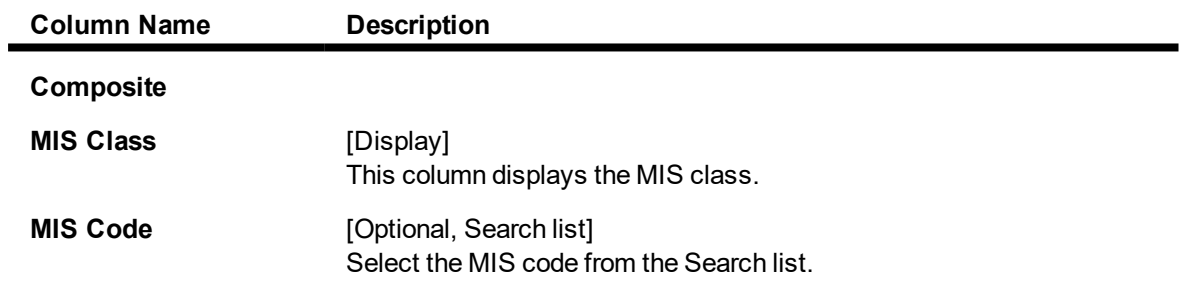

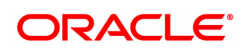

## **Transaction MIS**

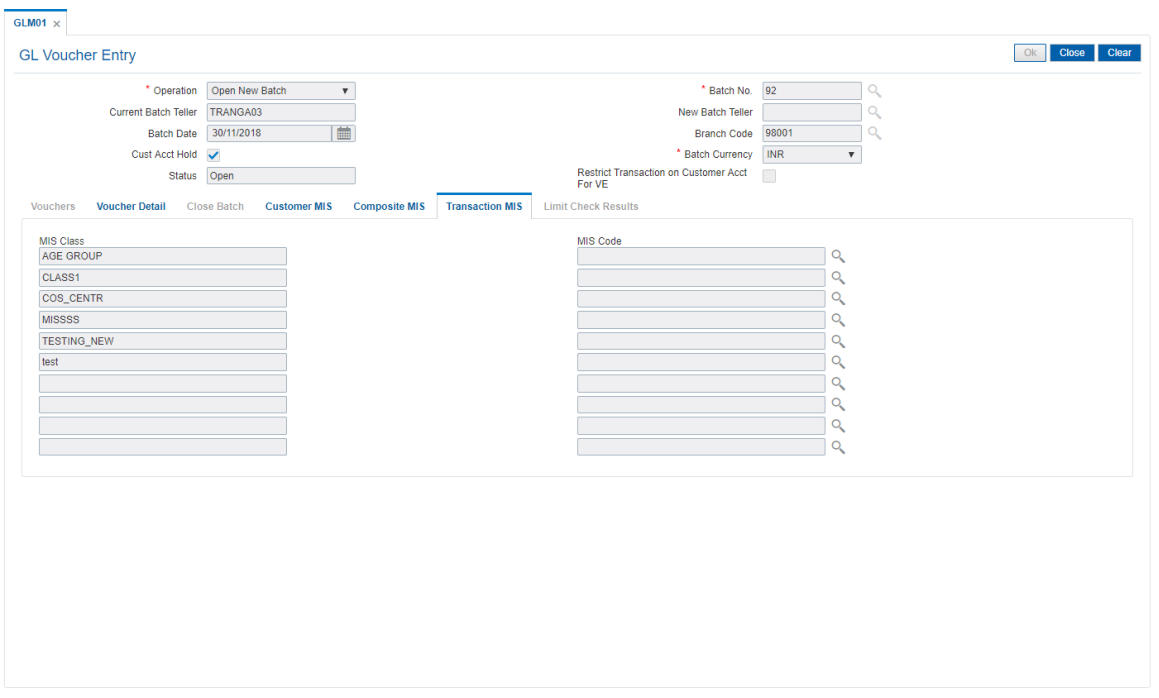

## **Field Description**

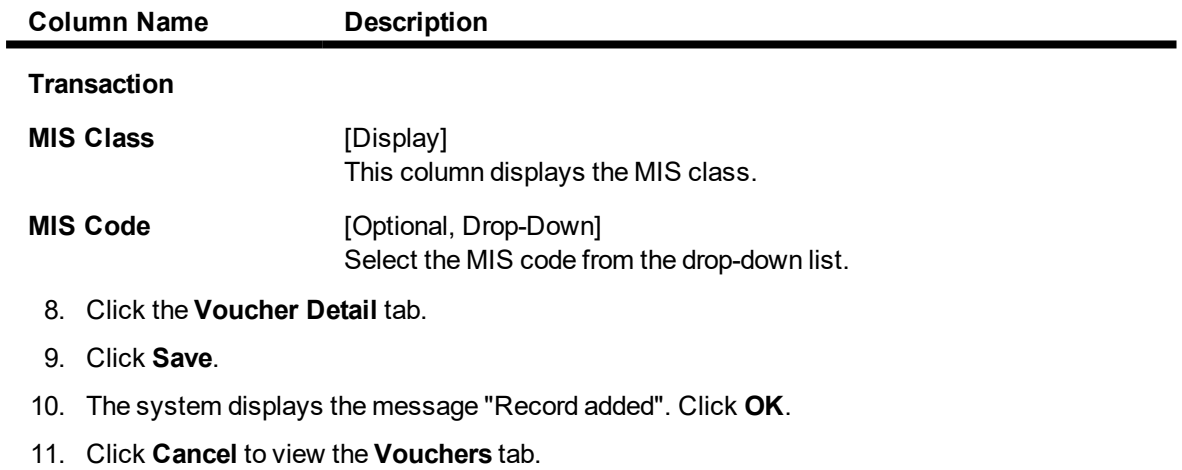

### **Vouchers**

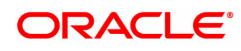

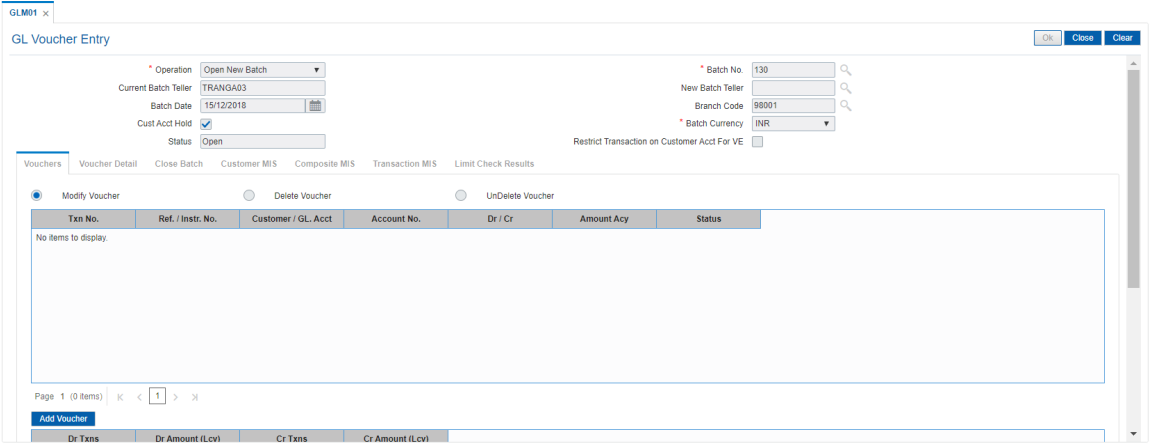

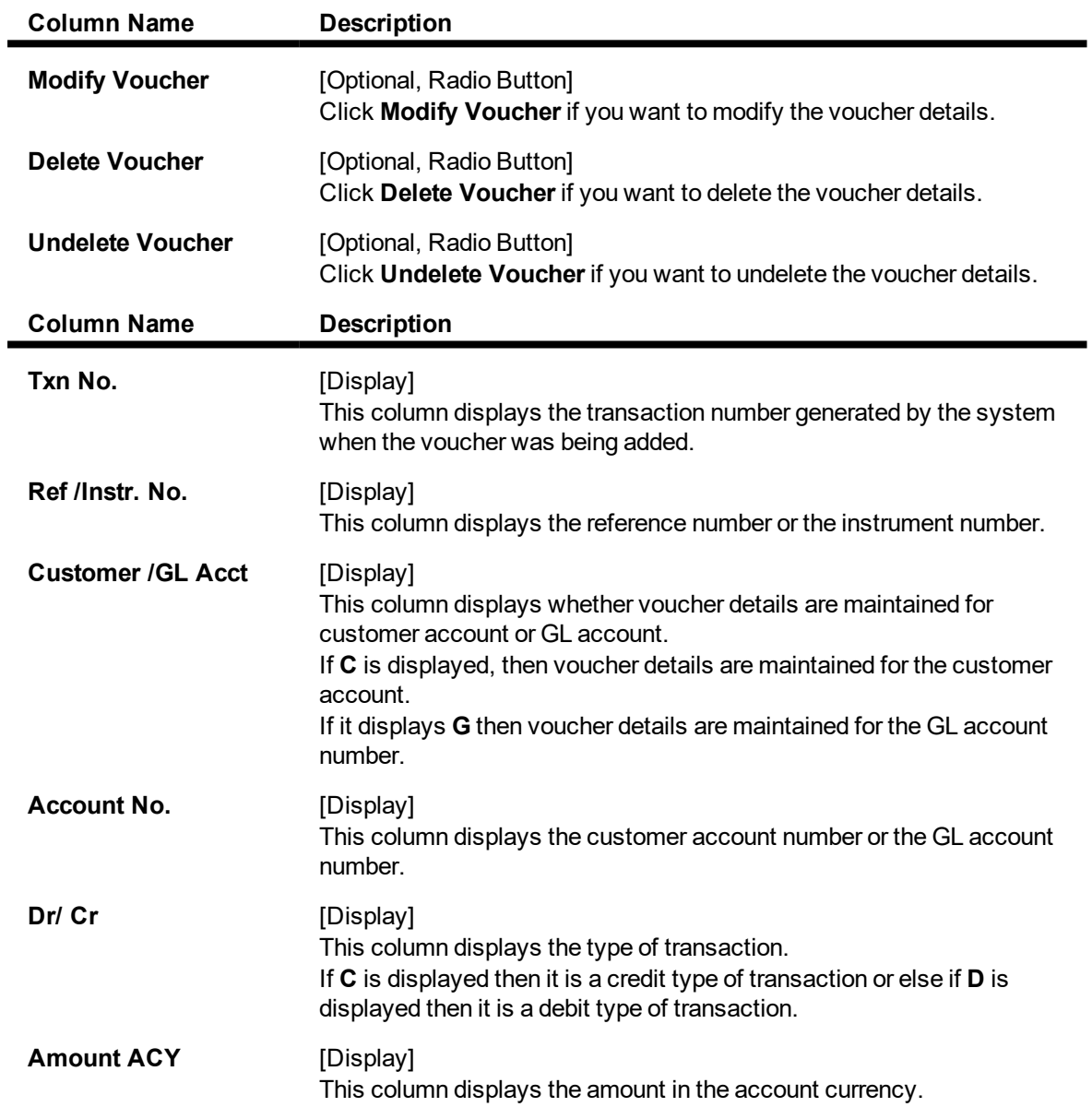

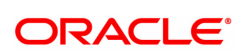

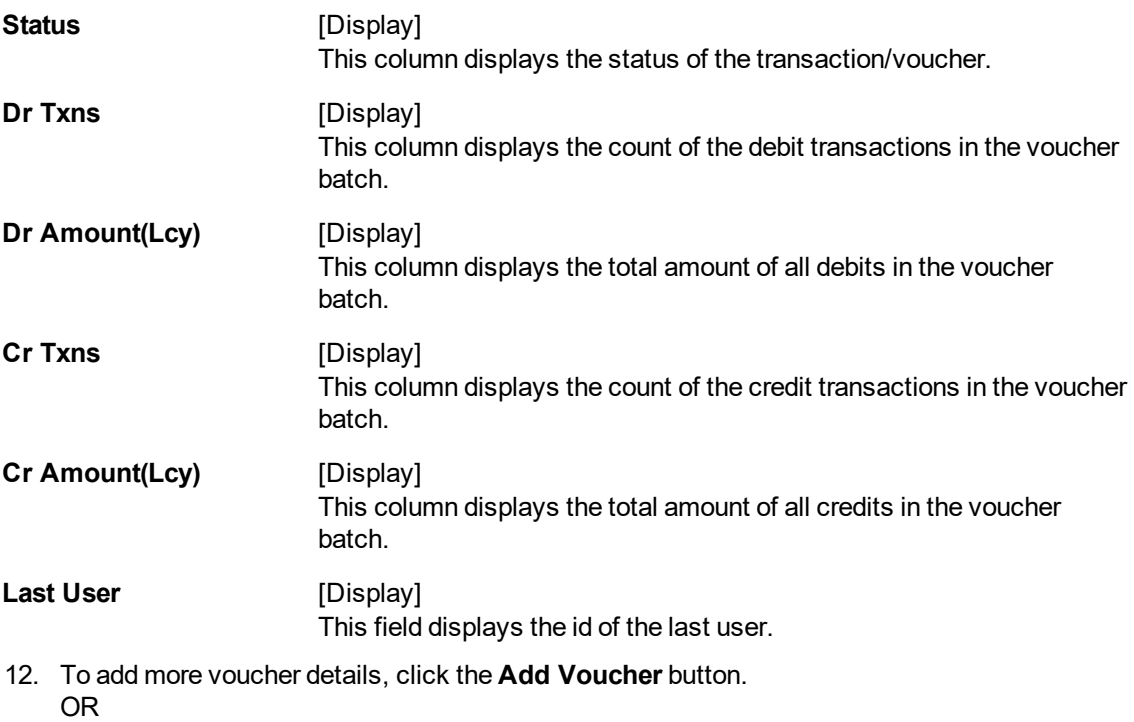

Click the **Close** button.

#### **To check and close a batch**

- 1. Select the **Check & Close Batch** option from the **Operation** list in supervisory login.
- 2. Select the batch number from the Search List. The system displays the **Vouchers** tab.
- 3. Double click on the appropriate record. The system displays the **Voucher Detail** tab.
- 4. Click **Check**. The Status of the record is updated to Checked.
- 5. Click **Close**.

## **Close Batch**

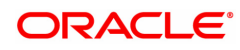

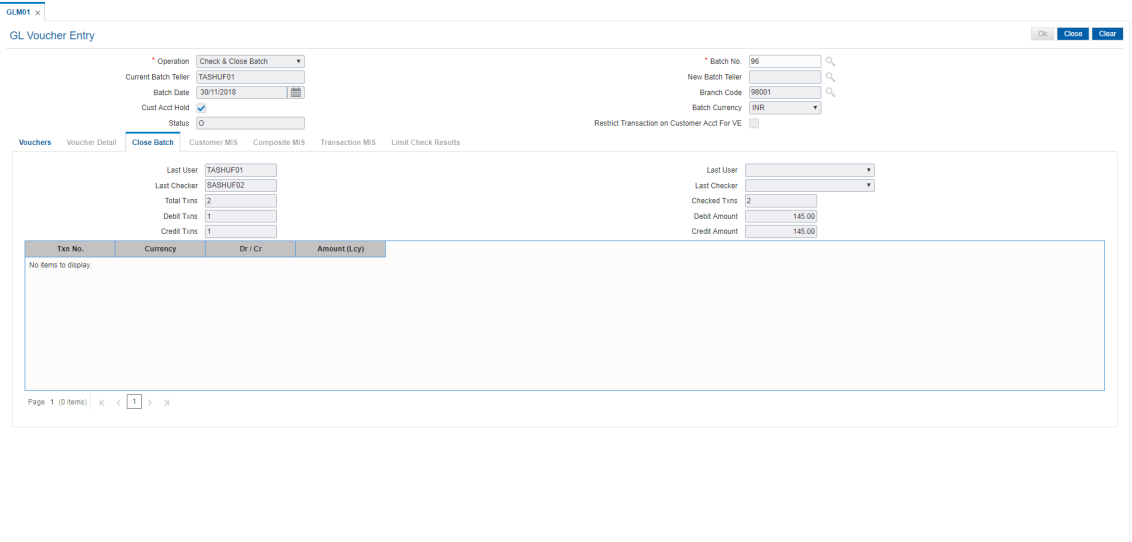

## **Field Description**

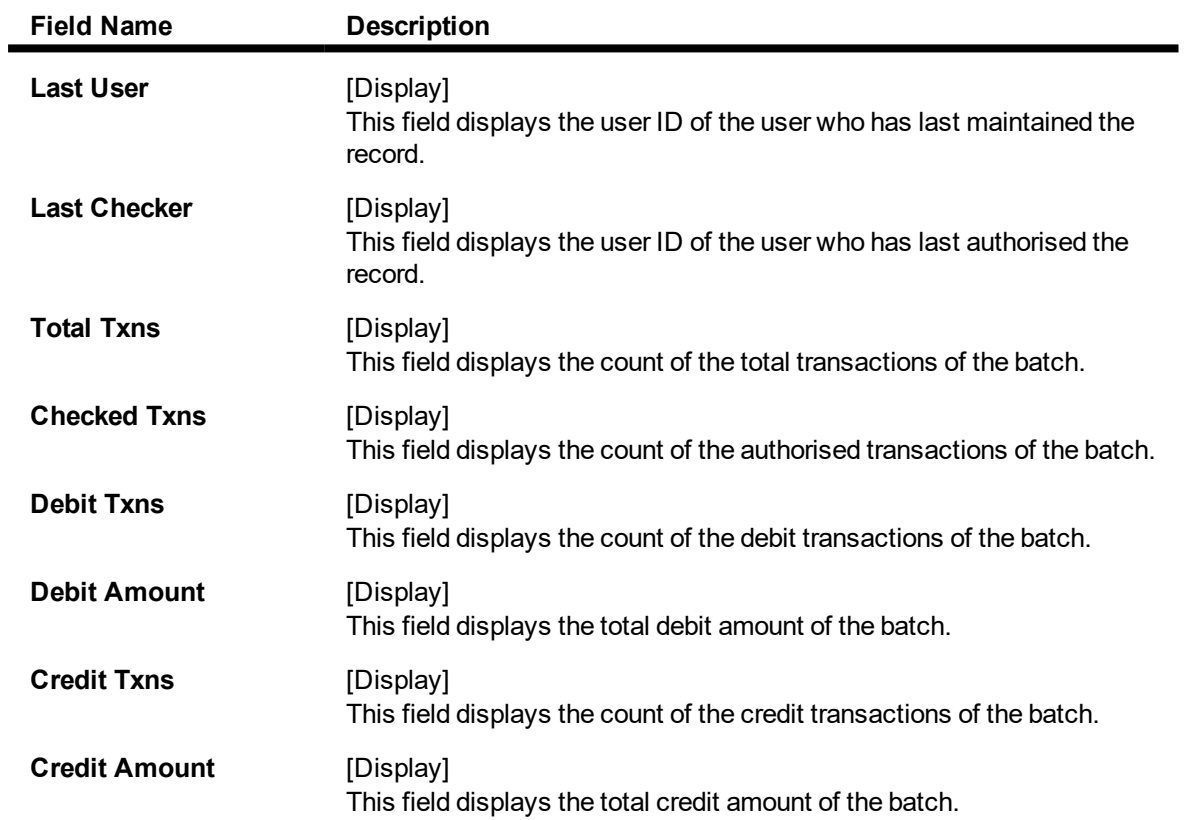

## **Limit Check Results**

This tab is for future use.

9. Click the **Close** button.

#### **To reopen existing batch**

- 1. Select the **Reopen Existing Batch** option from the **Operation** list.
- 2. The system displays the **Vouchers** screen tab.
- 3. The system displays the existing batch details.

#### **To modify a voucher entry**

- 1. Select the **Reopen Existing Batch** option from the **Operation** drop-down list.
- 2. Select the **Modify Voucher** option in **Vouchers** tab.
- 3. Double-click on the appropriate voucher record you want to modify.
- 4. The system displays the **Voucher Details** tab.
- 5. Modify the relevant information and click the **Save** button.
- 6. The system displays the message "Record modified". Click **OK**.

#### **Note**: The user can add new batches in the **Vouchers** tab using the **Modify** option.

#### **To delete a voucher entry**

- 1. Select the **Reopen Existing Batch** option from the **Operation** drop-down list.
- 2. Select the **Delete Voucher** option in **Vouchers** tab.
- 3. Double-click on the appropriate voucher record you want to delete.
- 4. The system displays the **Voucher Details** tab.
- 5. Click **Delete**.
- 6. The system displays the message "Record deleted". Click **OK**.

#### **To undo a deleted voucher entry**

- 1. Select the **Reopen Existing Batch** option from the **Operation** drop-down list.
- 2. Select the **Undelete Voucher** option in **Vouchers** tab.
- 3. Double-click on the appropriate deleted record you want to undelete.
- 4. The system displays the **Voucher Details** tab.
- 5. Click **UnDelete**.
- 6. The system displays the message "Record Undeleted". Click **OK**.

**Note**: The system displays the warning message if no transactions are available in the close batch.

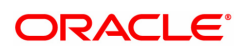

## <span id="page-17-0"></span>**2.2 GLM04 - GL Transactions and Movements Enquiry**

Using this option you can inquire about the transactions /movements posted /recorded by a particular branch in a specific currency during a particular period.

The GL Enquiry can be made either based on date range or date range and amount range together.

If the Enquiry is based on date range alone, then the From Amount field will be defaulted to 0 and the To Amount will be defaulted to maximum allowable value.

In case you input the value in the From Amount field only, the value in the To Amount field will be populated to maximum allowable value.

#### **Definition Prerequisites**

• BA436 - Line of Business (LOB) – Branch Cross Reference

#### **Modes Available**

Not Applicable

#### **To maintain GL transactions and movements**

- 1. In the **Dashboard** page, Enter the Task code **GLM04** and then click  $\alpha$  or navigate through the menus to **Front Office Transactions > GL Transactions > Enquiries > GL Transactions and Movements Enquiry**.
- 2. You will be navigated to **GL Transactions and Movements Enquiry** screen.

#### **GL Transactions and Movements Enquiry**

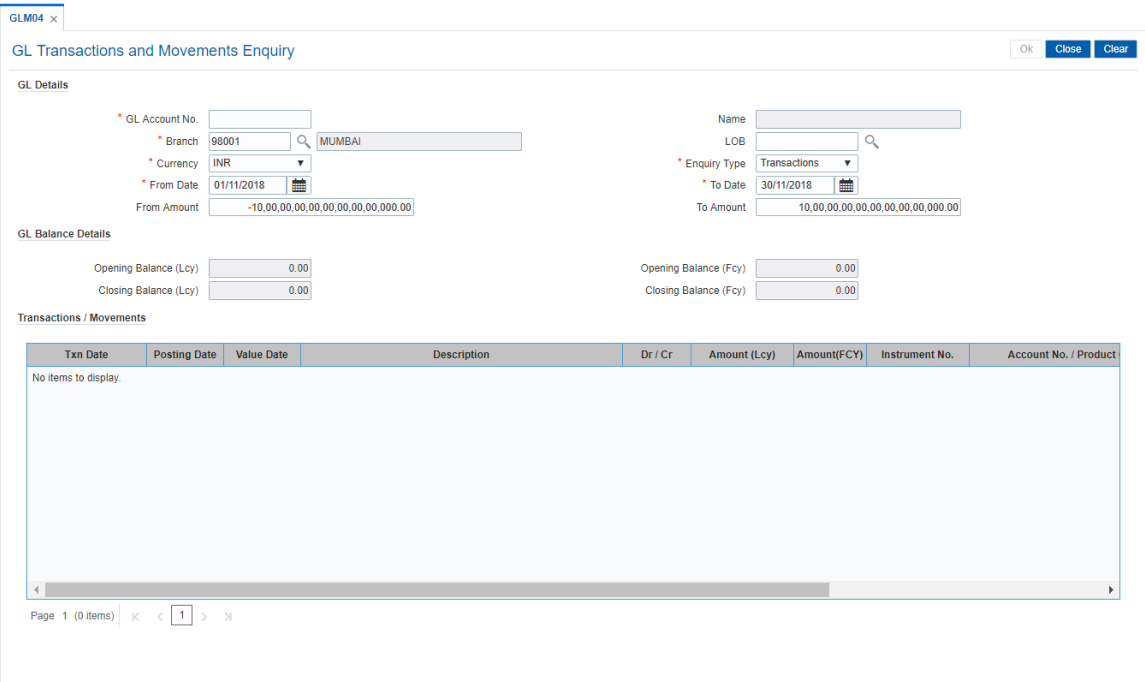

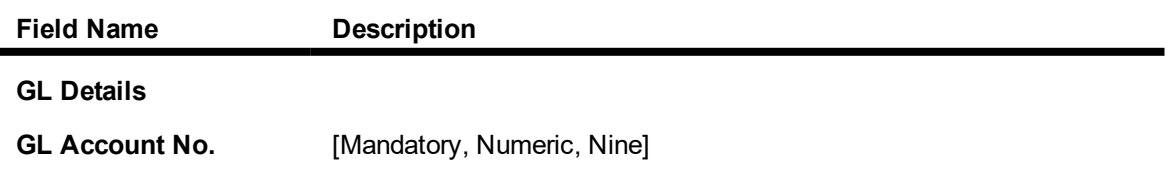

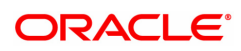

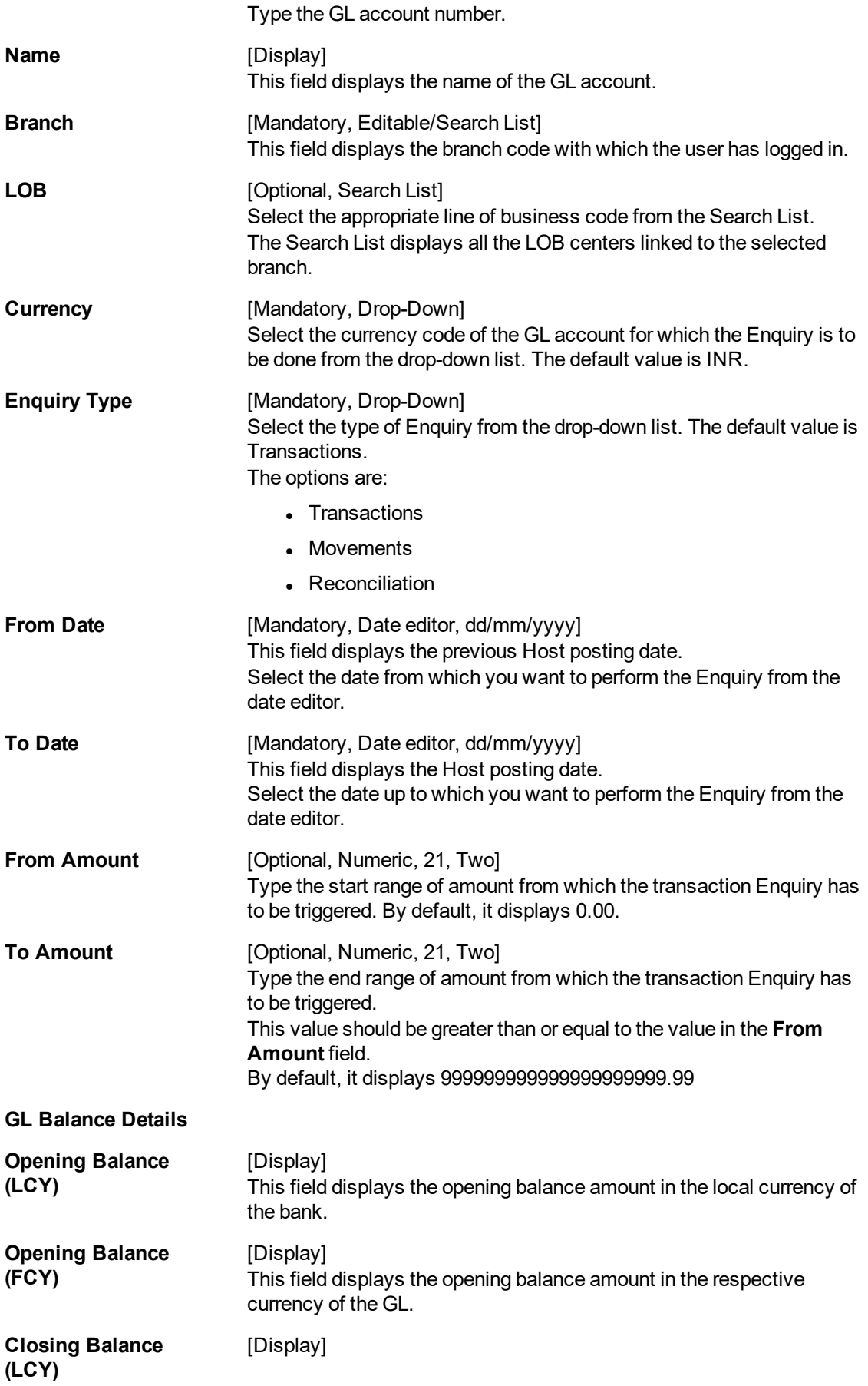

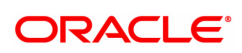

This field displays the closing balance amount in local currency of the bank.

**Closing Balance (FCY)** [Display] This field displays the closing balance amount in the respective currency of the GL.

- 3. Enter the GL account number and press the **Tab or Enter** key.
- 4. Select the branch, currency and Enquiry type from the list.
- 5. In the date editor, select the from date and to date.

#### **GL Transactions and Movements Enquiry**

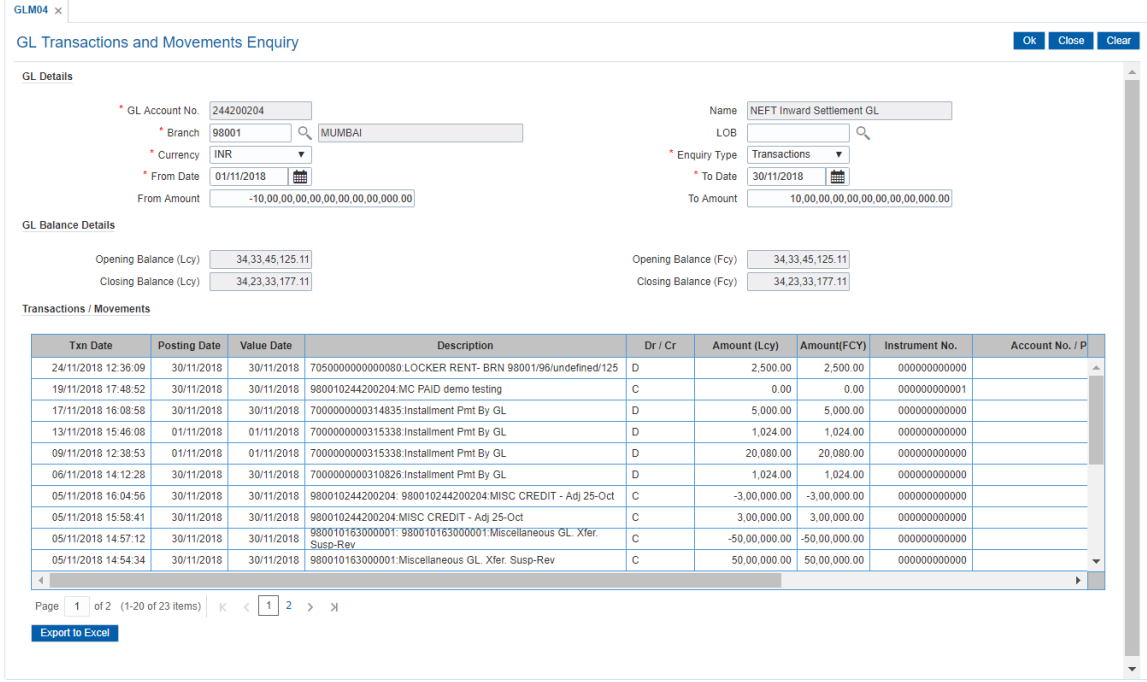

6. Click **OK.** You can view transaction, reconciliation or movement details depending on the **Enquiry Type** selected.

#### **Transactions**

This screen is displayed only if the user selects Transaction as the Enquiry Type.

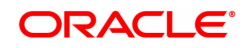

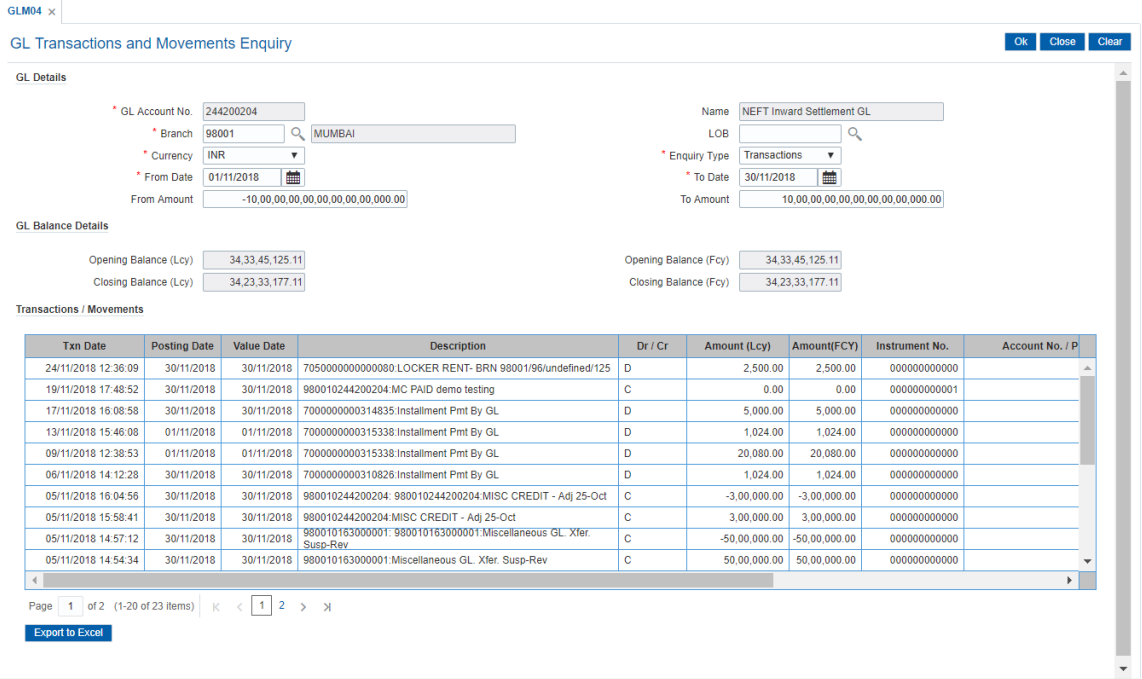

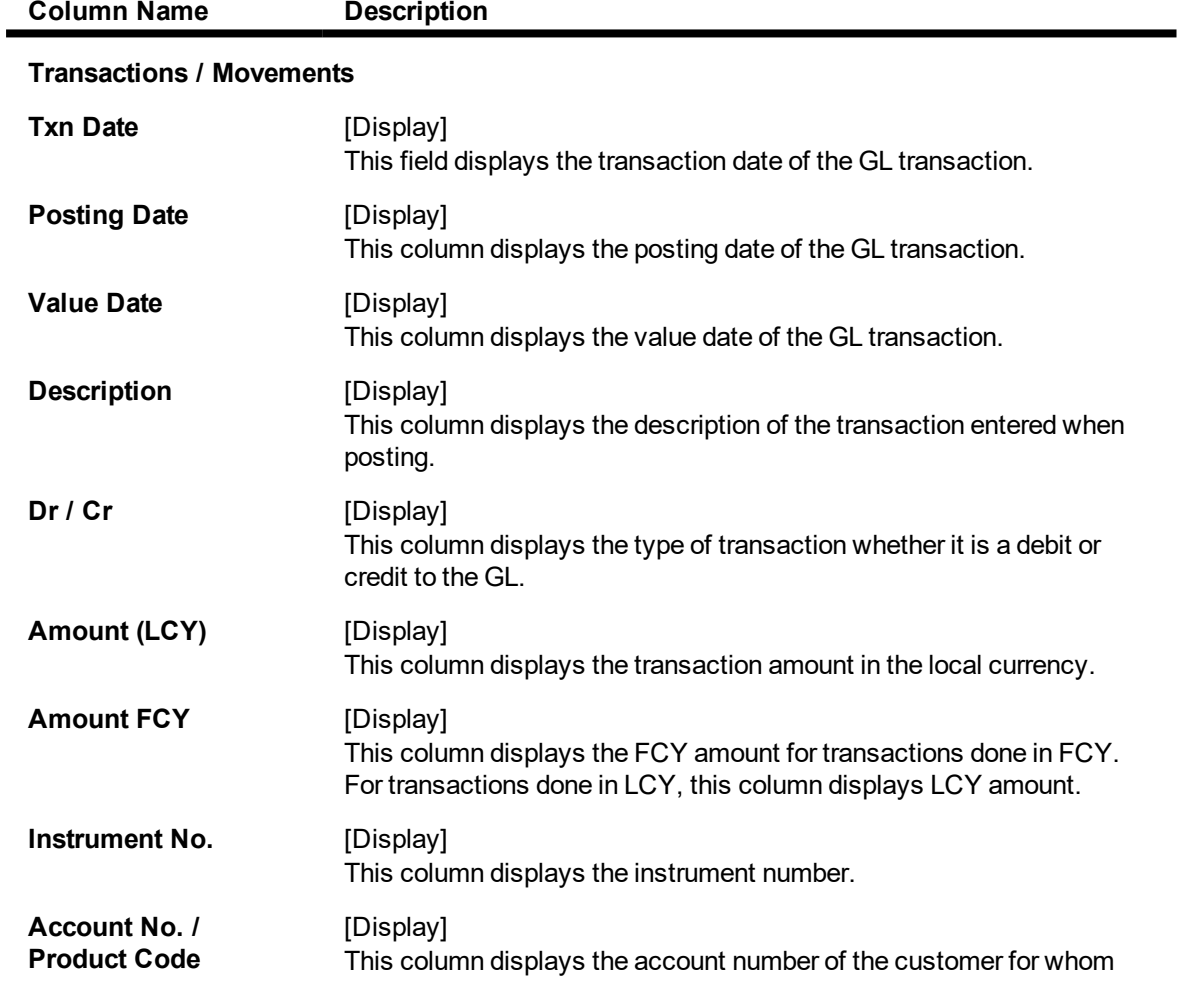

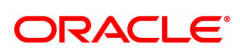

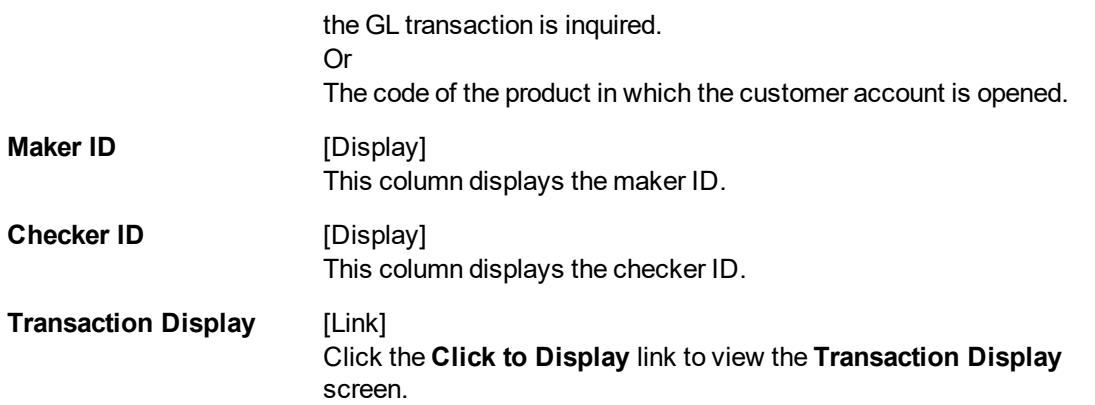

### **Reconciliation**

This screen is displayed only if the user selects **Reconciliation** as the Enquiry Type.

**Note**: This screen is displayed only for unreconciled or partially reconciled Enquiry type and will not be displayed for complete reconciliation.

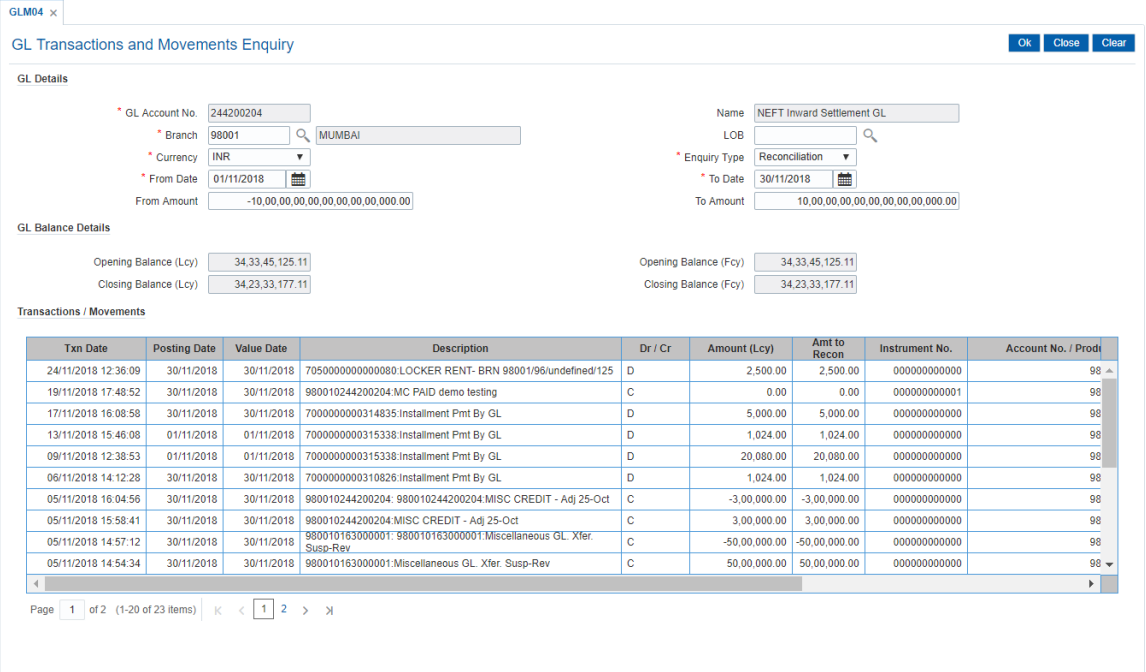

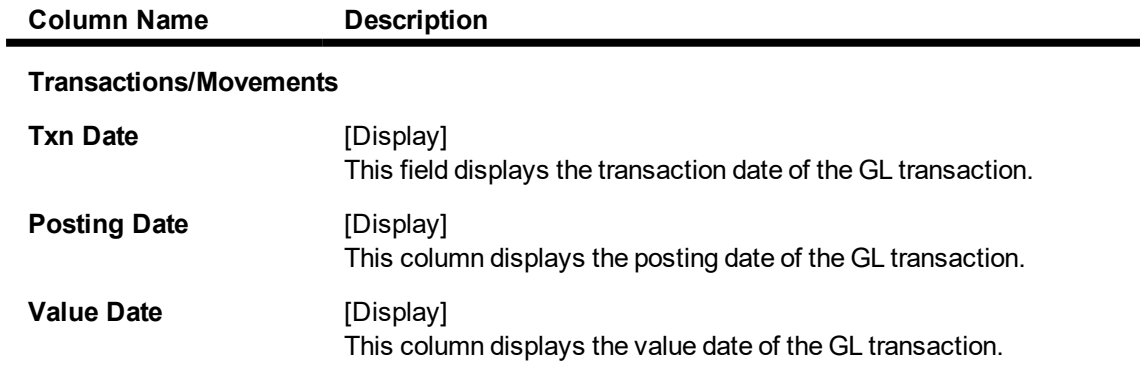

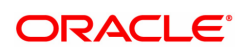

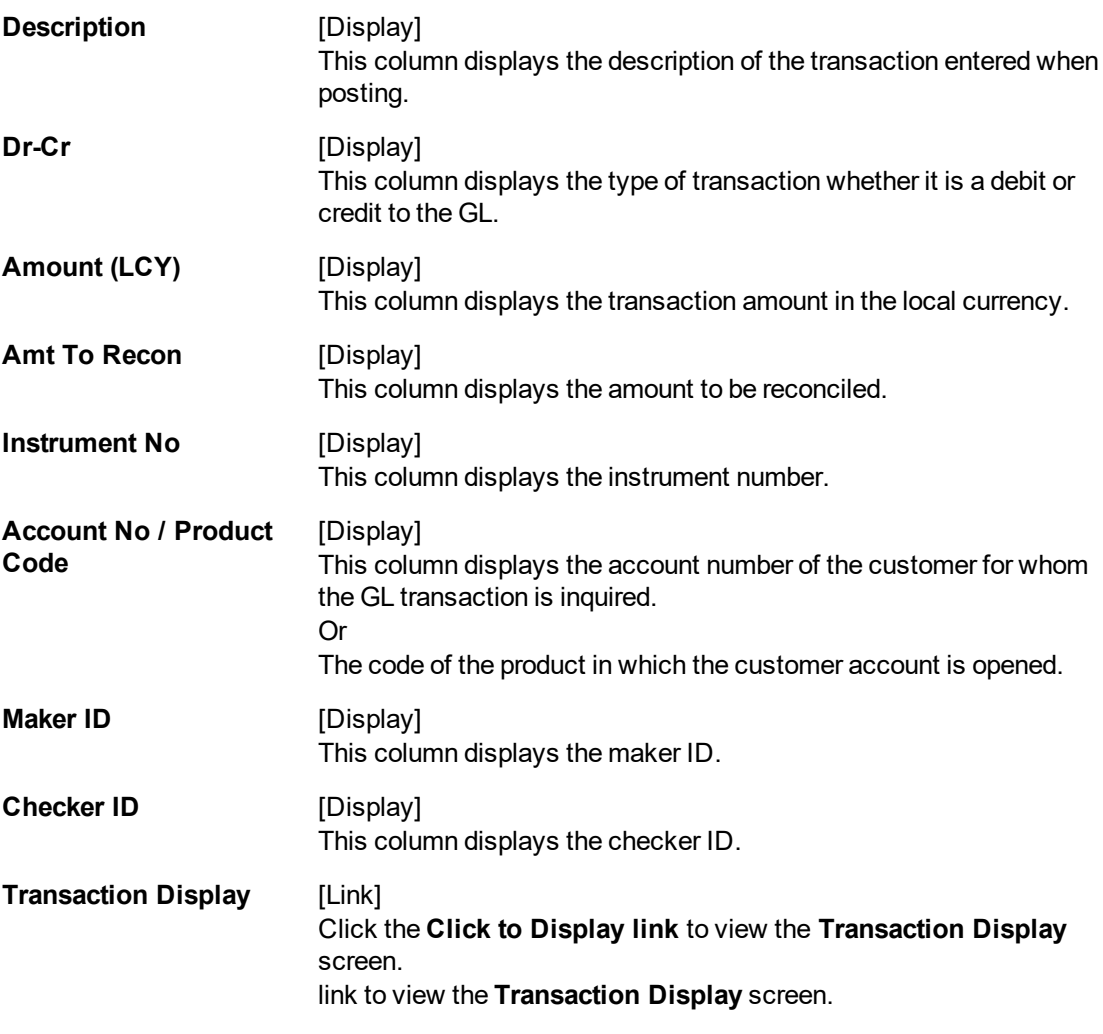

- 7. Click the **Export To Excel** link to fetch the data to an excel sheet.
- 8. Click the **Click to Display** to view the **Transaction Display** screen.

#### **Movements**

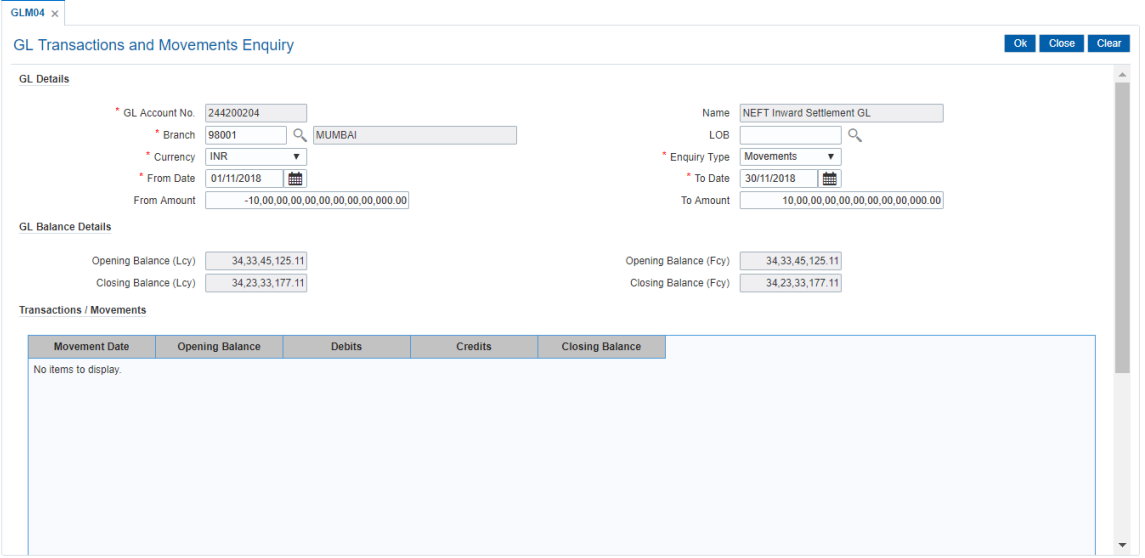

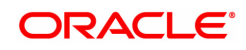

## **Field Description**

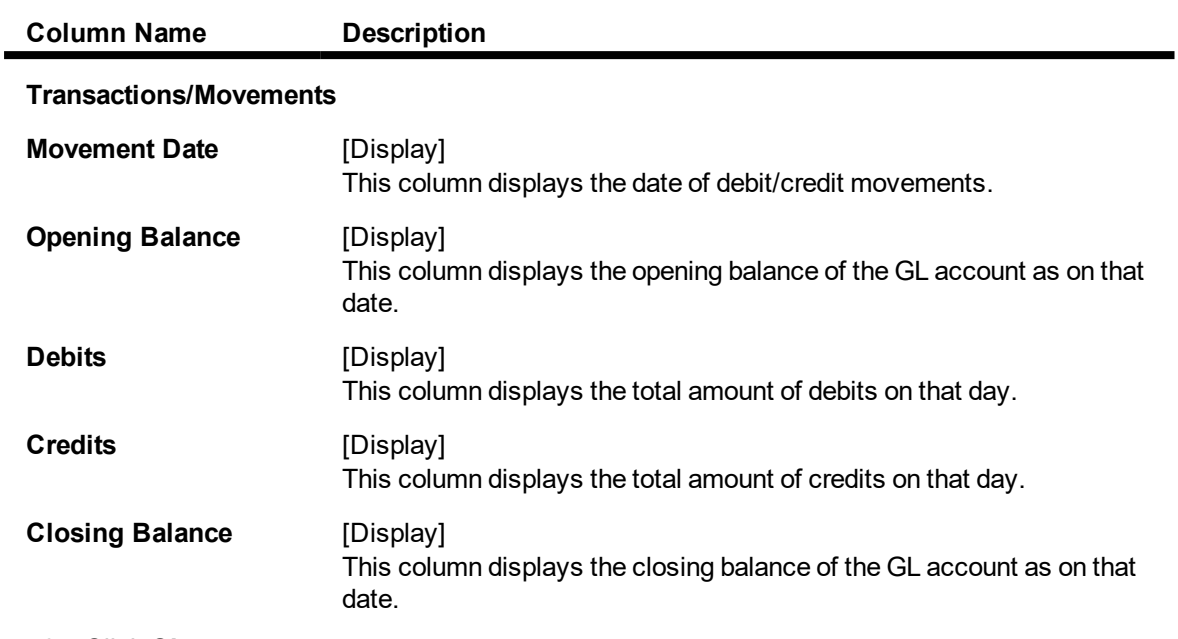

9. Click **Close**.

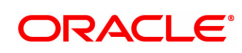

# <span id="page-24-0"></span>**3. Transfer**

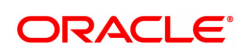

## <span id="page-25-0"></span>**3.1 1060 - GL Misc Debit against Cash**

Using this option a general ledger account of the transaction branch can be debited and the corresponding credit can be passed to the Cash GL account in the same branch.

#### **Definition Prerequisites**

Not Applicable

#### **Modes Available**

Not Applicable

 $rac{1}{4000}$ 

#### **To debit miscellaneous transaction to general ledger account**

- 1. In the **Dashboard** page, Enter the Task Code 1060 and then click <sup>Q</sup> or navigate through the menus to **Front Office Transactions > GL Transactions > Cash > GL Misc Debit against Cash**.
- 2. You will be navigated to **GL Misc Debit against Cash** screen.

#### **GL Misc Debit against Cash**

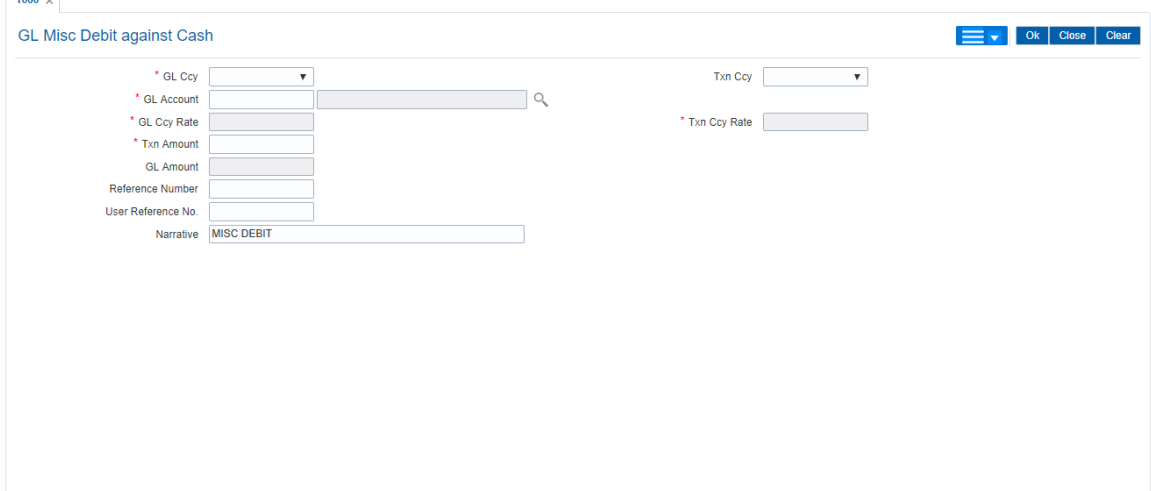

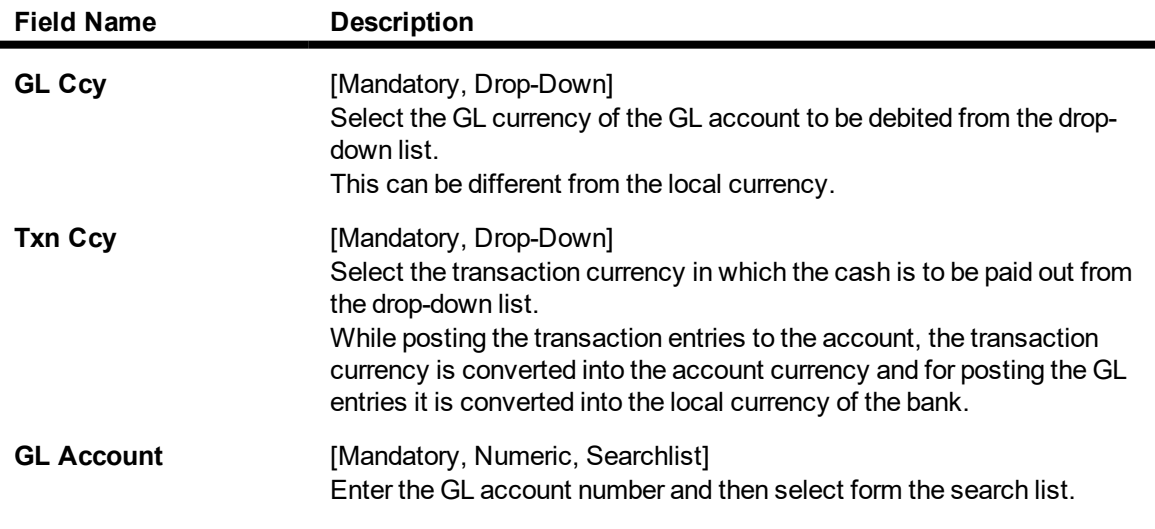

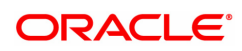

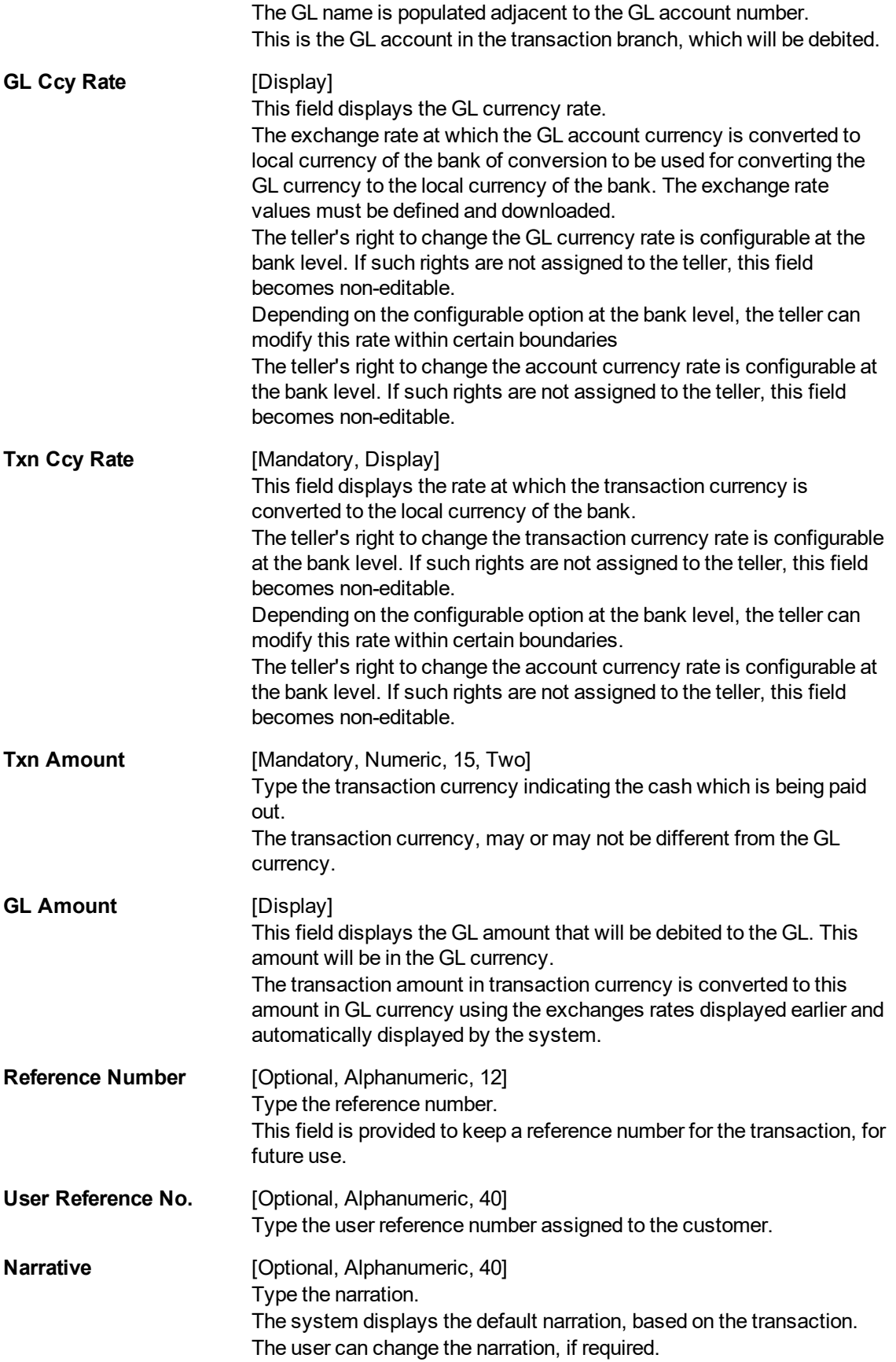

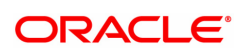

- 3. Select the GL currency and transaction currency from the list.
- 4. Enter the GL account number.
- 5. Enter the transaction amount and reference number.
- 6. Click **OK**.
- 7. The system displays the transaction sequence number. The transaction number is a system generated number that uniquely identifies each transaction performed by a teller and can be used for tracking the transaction. Click **OK**.

**Note:** For more information on Authorization transactions, refer to the **Oracle FLEXCUBE Introduction User Manual.**

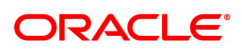

## <span id="page-28-0"></span>**3.2 1460 - GL Misc Credit against Cash**

A General Ledger account of the transaction branch can be credited and the corresponding debit can be passed to the cash GL account in the same branch, using this option.

Using this option you can inquire about GL transactions and movements on GL accounts after the transaction is successful.

**Definition Prerequisites**

Not Applicable

#### **Modes Available**

Not Applicable

#### **To credit miscellaneous transaction to general ledger account**

- 1. In the Dashboard page, Enter the Task Code 1460 and then click <sup>Q</sup>or navigate through the menus to **Front Office Transactions > GL Transactions > Cash > GL Misc Credit against Cash**.
- 2. You will be navigated to **GL Misc Credit against Cash** screen.

#### **GL Misc Credit against Cash**

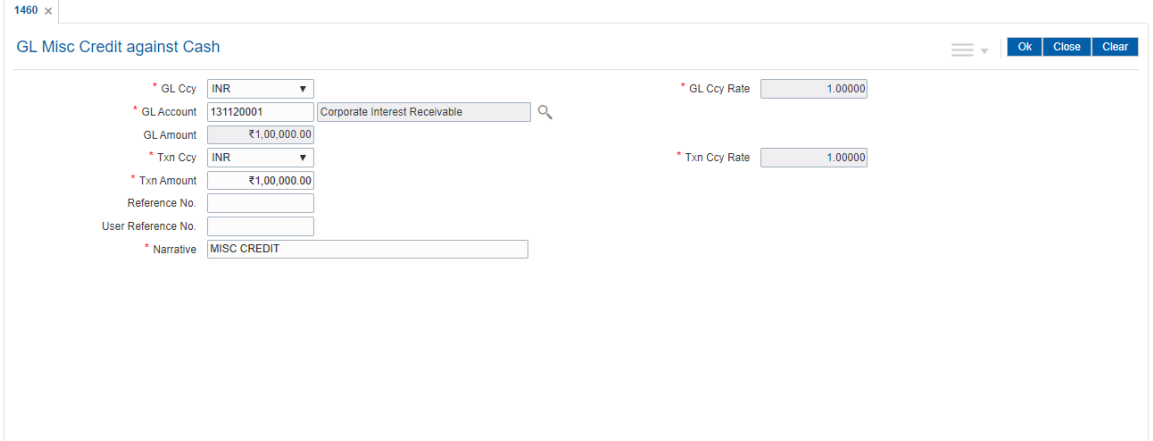

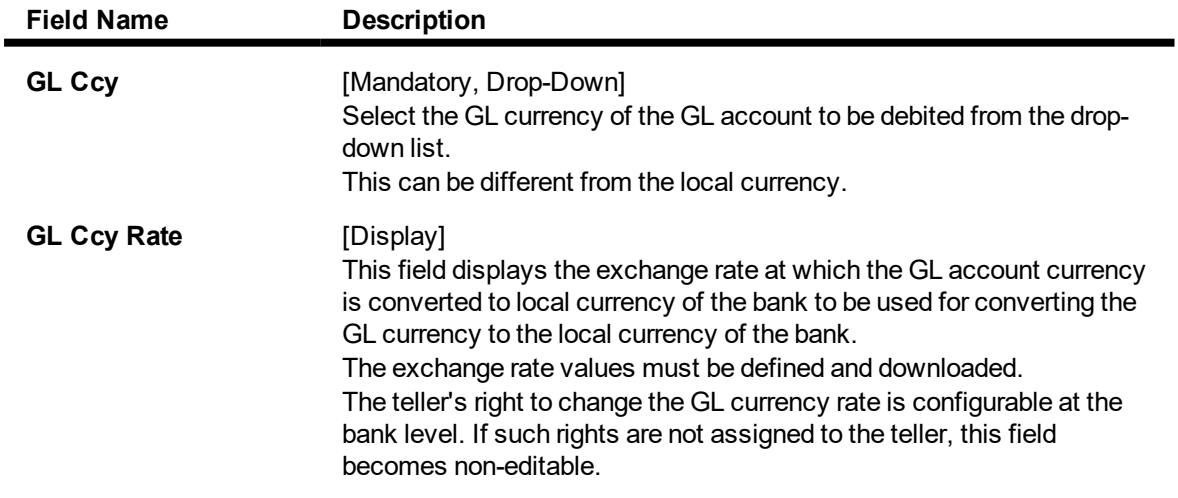

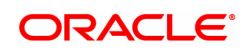

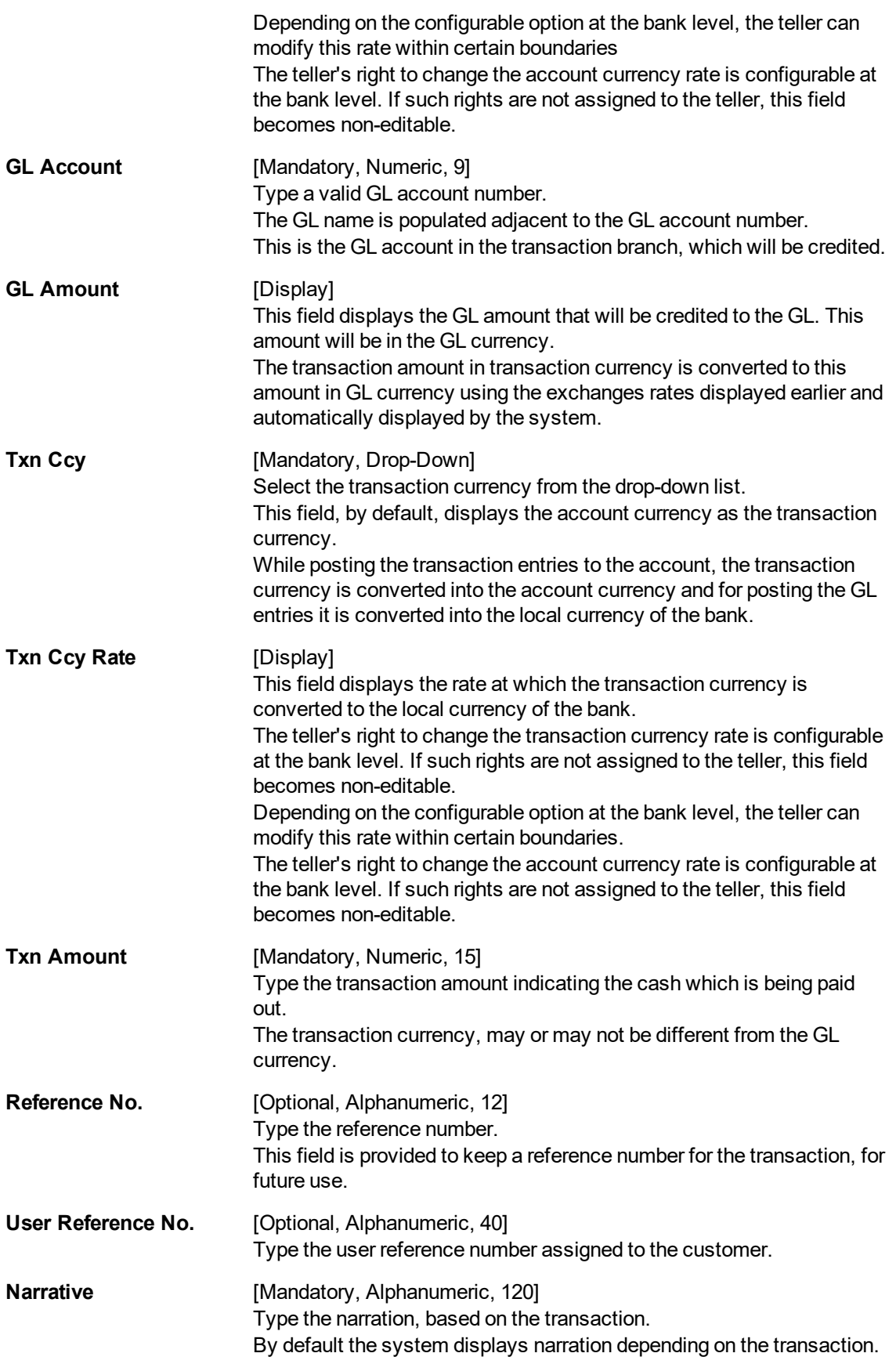

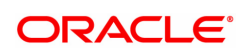

- 3. Select the GL currency and transaction currency from the list.
- 4. Enter the GL account number.
- 5. Enter the transaction amount and reference number.

#### **GL Misc Credit against Cash**

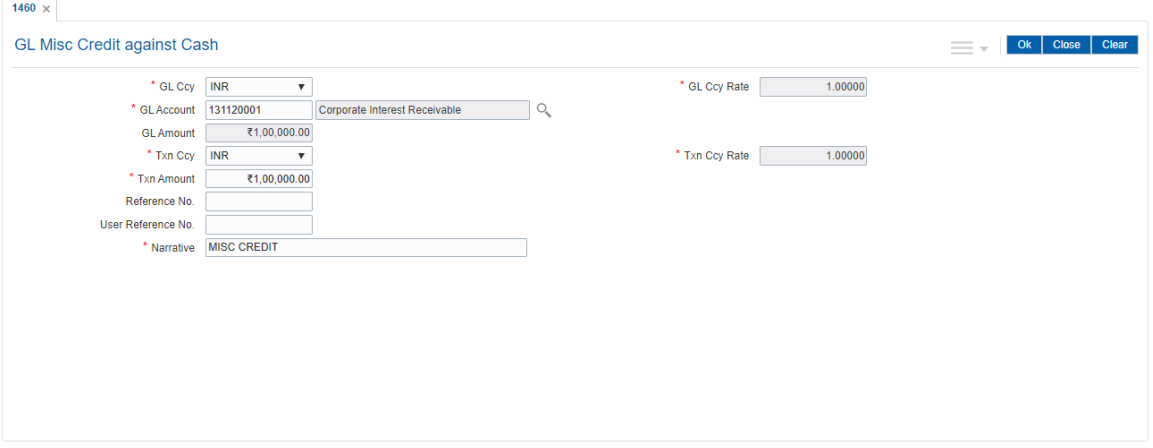

- 6. Click **OK**.
- 7. You will be navigated to Denomination details screen. Enter the denomination details and then click OK.
- 8. You will be redirected to main screen. Click OK.
- 9. The system displays "Authorization Required. Do You Want to continue?". Click **Continue**.
- 10. The system displays the **Authorization Reason** screen.
- 11. Enter the relevant information and click **Grant**.
- 12. The system displays the transaction sequence number message box. The transaction number is system generated that uniquely identifies each transaction performed by a teller and can be used for tracking the transaction. Click **OK**.

**Note:** For more information on Authorization transactions, refer to the **FLEXCUBE Introduction User Manual.**

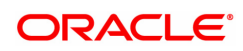

## <span id="page-31-0"></span>**3.3 1005 - Miscellaneous GL Transfer**

Using this option you can post an entry between two GLs using the **Miscellaneous GL Transfer (Dr/Cr)** option. The From GL account will be debited and the to GL account will be credited.

After the transaction is successful the user can inquire on GL transactions and movements on GL accounts using **GL Transactions and Movements** (Task Code: GLM04) option.

You can use **GL To GL Funds Transfer Request** (Task Code:1094) option for future dated GL transfers.

#### **Definition Prerequisites**

Not Applicable

#### **Modes Available**

Not Applicable

#### **To debit miscellaneous transaction to general ledger account**

- 1. In the **Dashboard** page, Enter the Task Code 1005 and then click <sup>Q</sup> or navigate through the menus to **Front Office Transactions > GL Transactions > Transfer > Miscellaneous GL Transfer**.
- 2. You will be navigated to **Miscellaneous GL Transfer** screen.

#### **Miscellaneous GL Transfer**

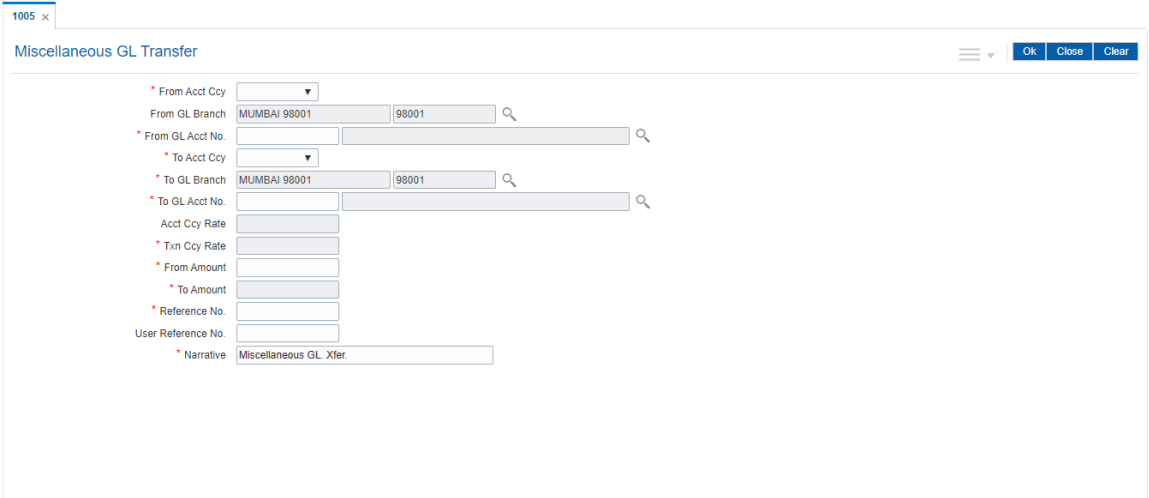

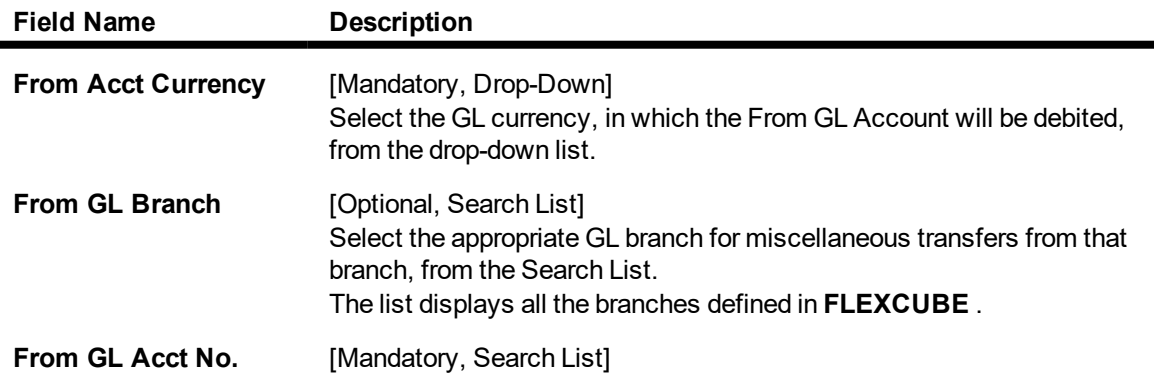

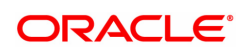

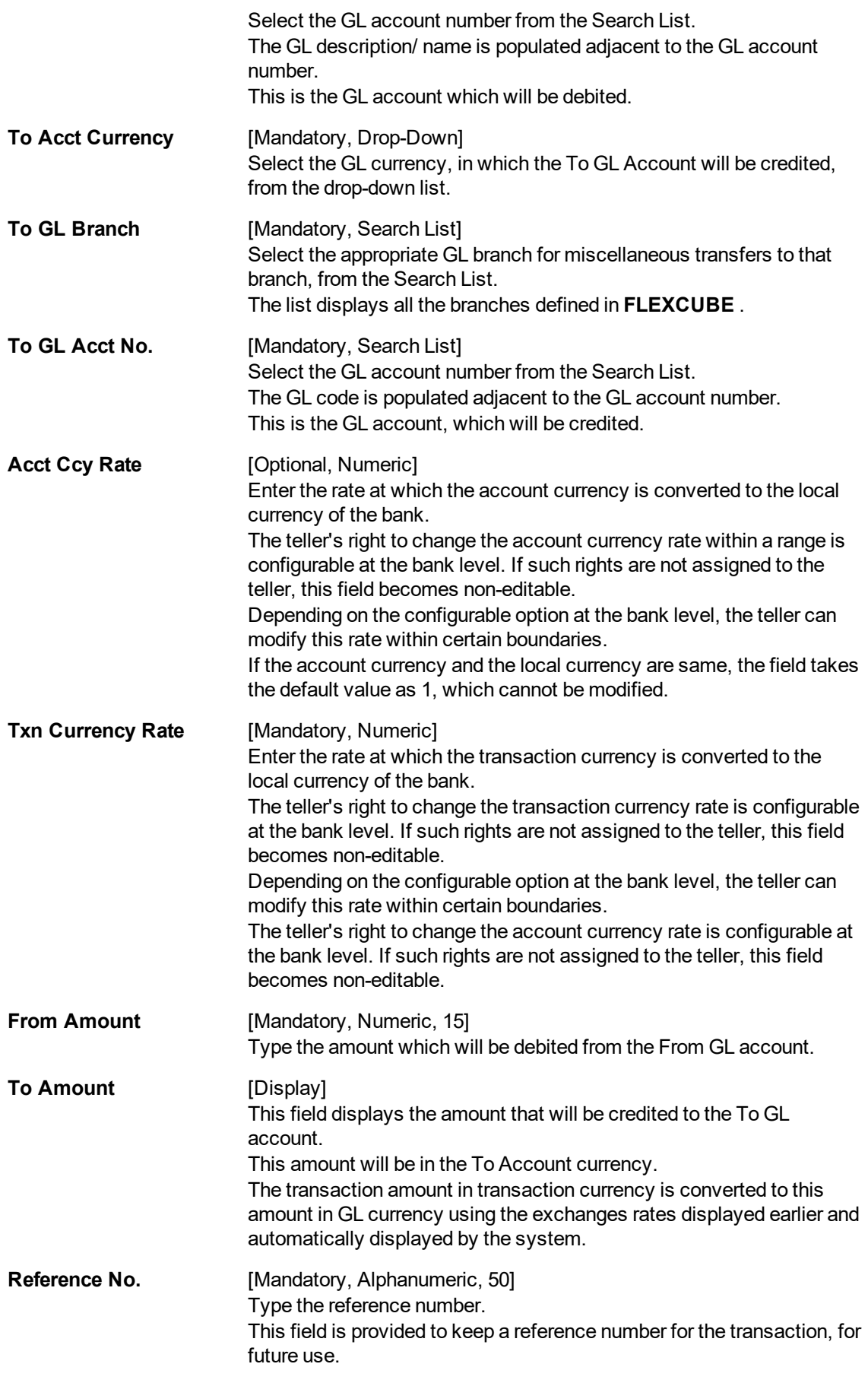

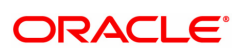

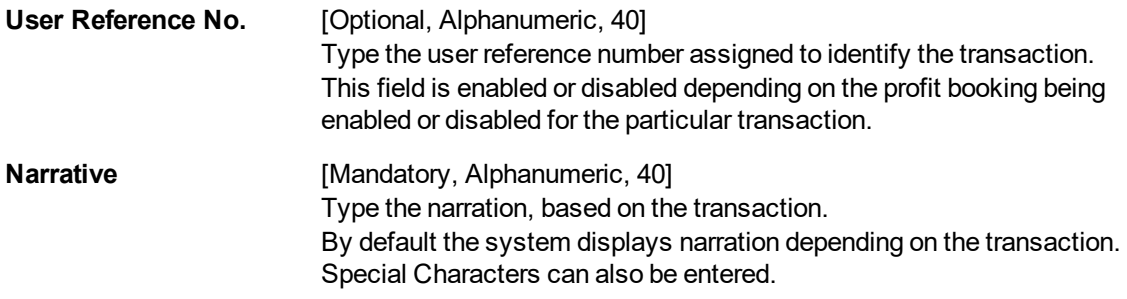

- 3. Select the from and to account currency from the list and the corresponding account numbers from the Search List.
- 4. Enter the from amount and the reference number.

#### **Miscellaneous GL Transfer**

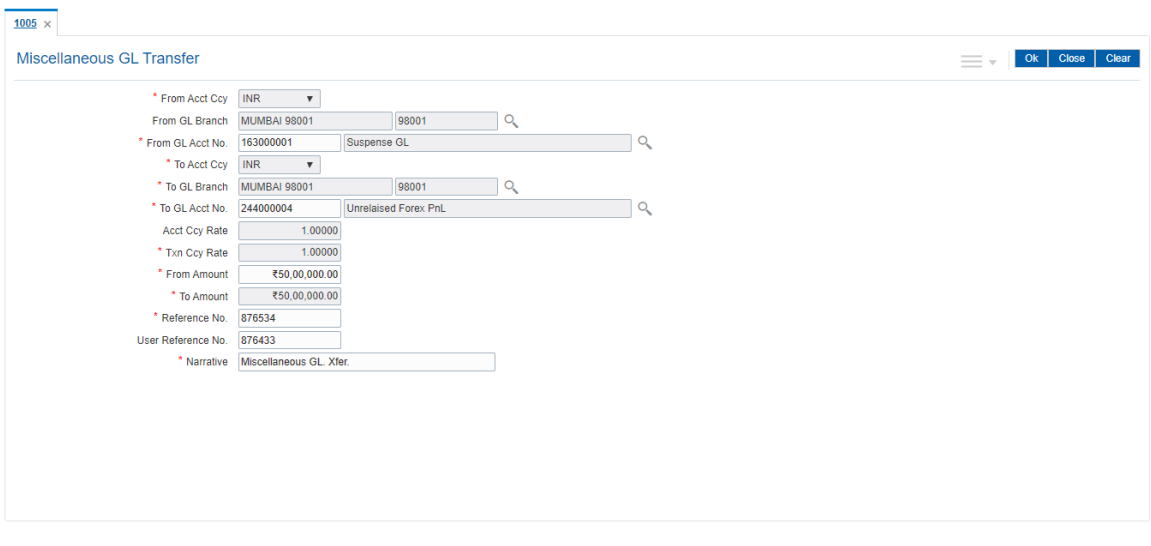

- 5. Click **OK**.
- 6. The system displays the Transaction serial number. Click **OK**.

**Note:** For more information on Authorization transactions, refer to the **FLEXCUBE Introduction User Manual.**

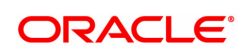